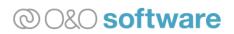

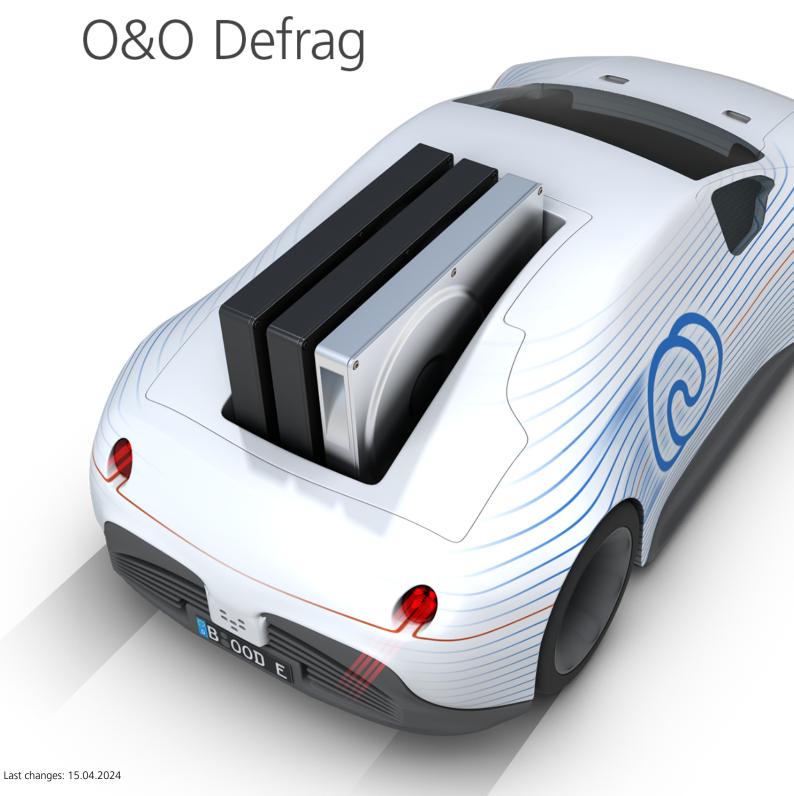

# **Table of contents**

| About O&O Defrag 28                           | 4  |
|-----------------------------------------------|----|
| Differences between the various Editions      | 6  |
| Installation, licensing and uninstall         | 7  |
| System requirements                           | 13 |
| ModernUI                                      | 16 |
| QuickStart                                    | 22 |
| Analyze your drives                           | 25 |
| Defragmenting your Drives                     | 27 |
| Standard defragmentation methods              | 29 |
| STEALTH Method                                | 31 |
| SPACE Method                                  | 32 |
| SOLID/Quick Method                            | 33 |
| SOLID/Complete Method                         | 34 |
| COMPLETE/Name Method                          | 35 |
| COMPLETE/Modified Method                      | 36 |
| COMPLETE/Access Method                        | 37 |
| Zone filing                                   | 38 |
| Notation for rules                            | 40 |
| Rules for individual drives                   | 42 |
| Defragmentation method for zone filing        | 44 |
| Settings                                      | 47 |
| O&O ActivityMonitor                           | 48 |
| Files                                         | 50 |
| Automatic defragmentation                     | 52 |
| General Settings                              | 54 |
| Schedule defragmentation at regular intervals | 57 |
| Create job - General                          | 58 |
| Edit/Duplicate/Delete jobs                    | 59 |
| Exclude and include files                     | 60 |
| Select drives                                 | 62 |
| O&O ActivityMonitor for Jobs                  | 63 |
| Further job settings                          | 65 |
| Plan a schedule                               | 68 |

| Reports                                                                         | 70  |
|---------------------------------------------------------------------------------|-----|
| Tray icon (Notification area icon)                                              | 73  |
| Extras                                                                          | 76  |
| Work within the network                                                         | 81  |
| TRIM Compatibility                                                              | 84  |
| Defragment Single Drives                                                        | 95  |
| Information about defragmentation & S.M.A.R.T. functionality                    | 98  |
| Using the command line version                                                  | 105 |
| O&O DiskCleaner                                                                 | 108 |
| Drive activity                                                                  | 111 |
| Free space needed for defragmentation                                           | 112 |
| Recommendations and FAQs                                                        | 113 |
| Why is the ClusterView different on HDDs and SSDs?                              | 115 |
| Why do the write access counters of my SSD increase during defragmentation with | 116 |
| Solid / Quick and Solid / Complete?                                             |     |
| Status notices and program output                                               | 117 |
| O&O Defrag and Firewalls                                                        | 118 |
| Conflicts with shadow copies during defragmentation                             | 119 |
| Data Security and Integrity                                                     | 121 |
| End user license agreement                                                      | 122 |

# About O&O Defrag 28

Thank you for choosing O&O Defrag! O&O Defrag unlocks the hidden performance of your computer by efficiently and safely consolidating file fragments. From fully automatic defragmentation to professional customization options, O&O Defrag includes everything a truly good defragmentation software should offer. With O&O Defrag, you elevate the performance of your storage media to a new level by efficiently organizing files and significantly improving access times.

#### Your PC becomes slower over time

Fragmentation occurs on every computer. Files are fragmented and stored in pieces on the hard drive or SSD wherever there is space available. Defragmentation reverses this storage chaos. It reorganizes the stored files and consolidates them.

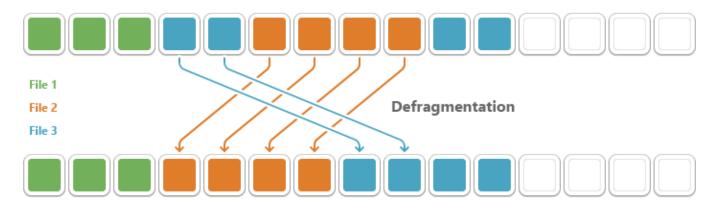

#### **Brief Feature Overview:**

- Automatic background defragmentation: O&O Defrag operates quietly in the background, continuously optimizing your drives without interrupting your work.
- SSD optimization with SOLID: Specifically designed to improve the lifespan and performance of your Solid-State Drives without causing unnecessary write operations.
- O&O DiskCleaner: Frees your hard drives from unnecessary data to create additional storage space and enhance system performance.
- Scheduling of defragmentation tasks: Schedule defragmentations to automatically run at an optimal time for you.
- Status and performance reports: Receive detailed reports on the condition of your drives and the optimizations performed to make the benefits of O&O Defrag 28 visible.
- Check & Repair function: Checks your drives for errors and inconsistencies and repairs them to ensure data security and integrity.
- BitLocker support: Optimized functionality for BitLocker-encrypted drives, allowing you to enjoy the benefits of defragmentation without compromising the security of your data.

We are glad you have chosen O&O Defrag as your partner for disk optimization. Discover now how our advanced features and technologies boost your system's performance and enable smoother, faster work.

Welcome to the world of optimized storage performance! We hope you are satisfied with our new

O&O Defrag and, like millions of other users worldwide, successfully maintain your system performance at an optimum.

Your O&O Software Team http://www.oo-software.com

**Note**: As a result of regular program updates, some information in the PDF manual may vary from that found in Online Help. For this same reason, there may be slight differences in the presentation of the program's interface.

### Differences between the various Editions

O&O Defrag is available in two versions:

- O&O Defrag Professional Edition
- O&O Defrag Server Edition

The Professional Edition is the version to use for defragmenting a single PC. It cannot be used on a server operating system.

## Installation, licensing and uninstall

The installation of O&O Defrag is very simple. Please follow the steps below:

- 1. Turn on the computer on which you would like to install O&O Defrag.
- 2. Login as a local Administrator.
- 3. Insert the data medium with the required software in its respective disk drive, e.g. your CD-ROM drive, or start the installation file provided (SETUP.EXE).
- 4. Please follow the installation guide and confirm the End-User license Agreement (EULA). Please read it carefully before the installation it is binding.
- 5. To complete the installation of the program, please restart your computer, if you have not been prompted to do so already.

#### Install and That's All

When you download O&O Defrag from our website or from a link sent by our Online Shop, you receive a simplified installation. This installs O&O Defrag in the standard configuration and sets optimized settings for your computer during the new installation. Once installation's completed, O&O Defrag, without any further action on your part, starts working in the background to improve your computer's performance.

If you're running an update or upgrade, we recommend checking the settings for automatic defragmentation and optimization just in case you disabled them at an earlier point in time.

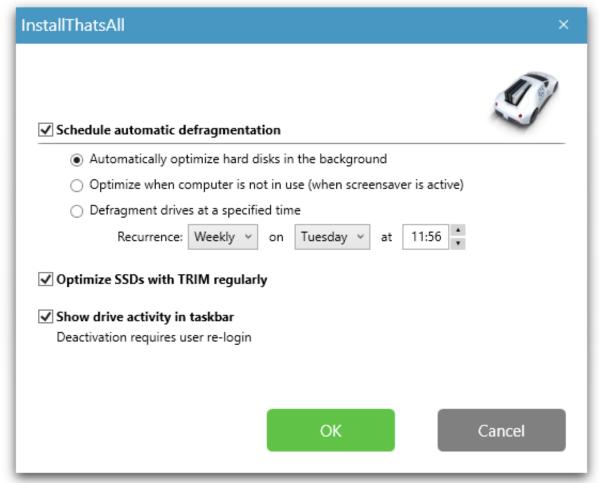

Settings for the automatic defragmentation

In the event you don't want the standard installation, click **Advanced installation** in the reduced installation dialog. Once you do, the classic O&O Defrag installation wizard with all the usual configuration options will then be opened.

## Information about licensing

#### Note:

In order to activate the product after installation or to gain access to the Full Version at a later time, you must possess a valid license key. This license key is also called a registration code, serial number, or product ID.

O&O Defrag needs to be licensed per computer; in other words, you have to purchase a license for each computer where you want to employ O&O Defrag.

If you do not enter a valid license key, you will only be able to use O&O Defrag as a trial version with a limited functionality.

If you would like to implement O&O Defrag in your company or as a technician for your customers, then please contact one of our resellers or our Sales Department.

#### Enter license

When the program is started, a summary dialog automatically opens and this gives you the option of opening the registration dialog at the lower left. You can also open the registration dialog under **Info** from the ribbon bar by clicking **Register now**.

- 1. The registration wizard makes licensing very easy for you.
- 2. When you select the option **Enter your registration code**, a window appears where you can enter the license information you received after purchasing the software. If the product was delivered **electronically as a download**, enter the license information (Name, Company, and Serial Number) as it appears in the email you received in the documents sent to you after placing your order.
- 3. When entering the serial number, make sure you don't confuse the digit "1" with the capital letter "I". You should also avoid entering any empty spaces.
- 4. Click **Continue** to enter the license data or **Cancel** to exit the window without entering any data.
- 5. If the license key is entered correctly you'll see a confirmation in the next window.

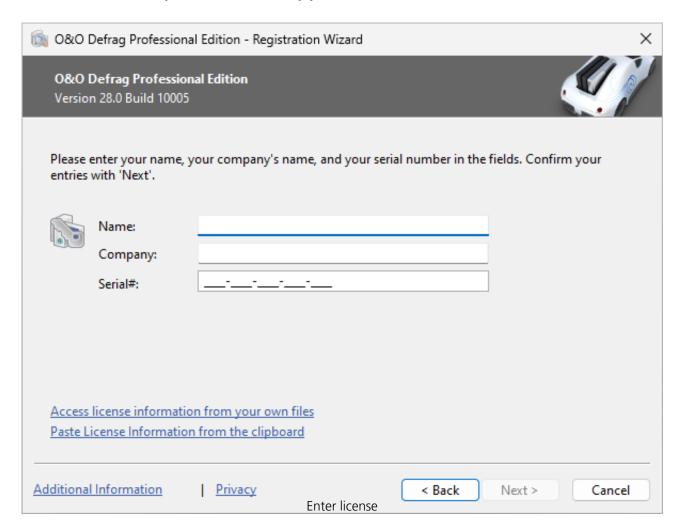

#### Enter license

If you have any problems entering the license key, please contact our Support under: <a href="mailto:support@oo-software.com">software.com</a>

## Using the trial version

You can use all O&O Defrag features free of charge and without any obligations for 30 days as a trial version. The registration wizard will display the amount of time remaining in the trial period every time you open the program.

## Online registration

You are automatically registered by O&O Software if your order was made directly in the O&O Online Shop. If the software was purchased from a different vendor, you'll be asked if you wish to register after you enter the license information. You have the option of registering directly or at a later date. A working internet connection and a valid license key are the only requirements for doing so.

You can also click the link below to find the registration form:

#### http://www.oo-software.com/register

Just return the completed online form by clicking "Send" and you'll be eligible to take full advantage of our O&O Customer Service.

#### What are the advantages of online registration?

The advantage of online registration is that your customer data is saved by us and this enables us to help you more effectively in the future. If you ever misplace your license information, for example, we'll be able to resend it to you quickly upon request. You'll need the license key to convert your program to a full version, for updates, or after a new setup when you want to reinstall the program.

#### Further advantages will let you:

- Latest information about our products
- Free updates on new releases of the product you purchased (so-called minor updates)
- Option of upgrading to new versions at a discount (so-called major update)
- Access to our Customer Support
- and much, much more...

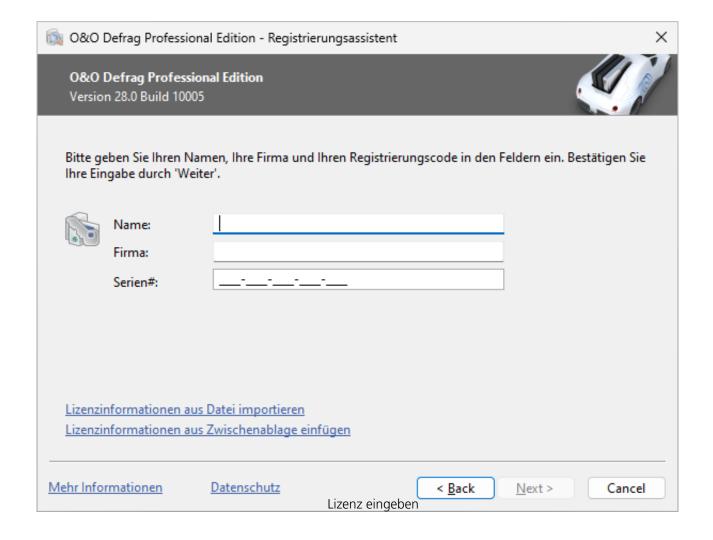

# Install O&O Defrag updates

O&O Defrag checks automatically for new versions every time you start the program.

Whenever a new program version is available, you'll be able to install the update.

So-called "minor updates", meaning program versions containing small adjustments and enhancements (from version 24.1 to 24.2, 24.3, 24.5...) are available free of charge. "Major updates" such as from Version 23 to 24 involve purchasing a new license.

#### Tip:

In the ribbon bar under **Info** you'll find **About O&O Defrag**. This is where you can see your license data and the correct number of your program version.

So-called Minor-Updates (Version 25.1 to 25.2, 25.0 to 25.5, etc.), where smaller changes in the program have been made, are free. Major updates, such as from version 25 to 26, must generally be purchased.

### Removal

Please use the following instructions when you're ready to uninstall O&O Defrag:

- 1. Open **Settings** from the start menu.
- 2. Click **Apps** (Apps and Features)
- 3. Select the Edition you have installed **O&O Defrag Professional Edition** or **O&O Defrag Server Edition** from the software list.
- 4. Click Uninstall.
- 5. The O&O Defrag uninstallation program will be started.
- 6. Confirm uninstallation of O&O Defrag. Following successful uninstallation you might have to restart the computer.

# System requirements

- The system requirement of each operating system have to be fulfilled
- 64-bit Support
- Windows® 10 till Windows® Server 2022 (all editions):

#### **Supported operating systems**

| Operating system    | Professional Edition | Server Edition |
|---------------------|----------------------|----------------|
| Windows 11 yes      | yes                  |                |
| Windows 10 yes      | yes                  |                |
| Windows Server no   | yes*                 |                |
| 2012                |                      |                |
| Windows Server no   | yes*                 |                |
| 2012 R2             |                      |                |
| Windows Server no   | yes*                 |                |
| 2016                |                      |                |
| Windows Server no   | yes*                 |                |
| 2019                |                      |                |
| Windows Server nein | ja*                  |                |
| 2022                |                      |                |

If you wish to use the network functionality, you must also have the following available:

Network card and connection

#### **Access permissions**

You need local administrator permissions for the installation and for its later use. This is usually the case, if you were able to install other programs before.

In a network, you must be the domain administrator if you wish to install and control O&O Defrag locally as well as on the network computers.

#### **Microsoft Windows Installer**

The installation takes place with the help of the Microsoft Windows Installer. It is a Windows integrated component which controls all installation and uninstallation.

O&O Defrag supports all Windows file systems. The following paragraphs will tell you more about each of these file systems.

<sup>\*</sup> All variants of this server operating system are supported, except Core-Installations

**FAT** 

**NTFS** 

File System Explanation

**exFAT** Starting from Windows Vista, the exFAT-file

system is supported. This was designed

especially by Microsoft in regard to flash drives, and delivers better performance than FAT. It is also much better against structural damage to the file system and protected against data loss.

FAT is the oldest data system, the roots of which

go back to MS DOS. It is supported by

Windows. O&O Defrag can be used without any

problem on FAT drives.

FAT32 is the native file system of Windows

95b/98/Me. It offers some advantages compared to the older FAT. FAT32 drives are Windowssupported by default and can be defragmented

without any problem using O&O Defrag.

The NT file system was developed completely new for the Windows NT family. It offers the option of security restrictions on the file level, increases the security against data errors, and achieves higher performance. It is supported by

Windows. And O&O Defrag gets optimal results when defragmenting NTFS drives.

**EFS** A file system introduced with Windows 2000

which is based on NTFS and its encryption ensures higher data security against abuse or unauthorized access. The Encrypted File System (EFS) makes data for unauthorized users unreadable. O&O Defrag supports EFS hard disks; neither data integrity nor data security is

compromized.

#### **Supported hardware**

O&O Defrag supports all hardware components that are supported by Windows. Please note the software requirements of the corresponding manufacturer.

As a rule: if you can access your hardware with Windows as you would a normal Windows partition, and this partition is formatted using a supported file system, this hardware can be defragmented. Removable drives such as streamers or CD-RWs are exceptions, since defragmenting them might not be useful. You can also set network drives as target for defragmentation.

#### **RAID**

Striped-, Mirrored- and RAID5-Volumes: The advantage of these drive types lies in their superior speed, which on the one side facilitates accessing and storing processes, and on the other hand offer a higher degree of data security.

O&O Defrag supports all known RAID systems. According to many hardware manufacturers, defragmenting RAID systems is especially important: as their files are spread over several hard disks, their fragmentation level is likely to be very high.

#### Please note:

Optimizing SSD drives in a RAID is not possible! RAID controllers present a virtual drive to the operating system. The actual drives behind them are hidden and cannot be technically addressed.

#### **Dark Mode**

If the system is running in dark mode, O&O Defrag's ModernUI also runs in dark mode.

### ModernUl

O&O Defrag offers a new and modern interface that makes it very easy, especially for PC beginners, to carry out the important optimization measures. The ModernUI allows for the easy implementation of important optimization measures. The extensive classic interface is retained for the previous professional users.

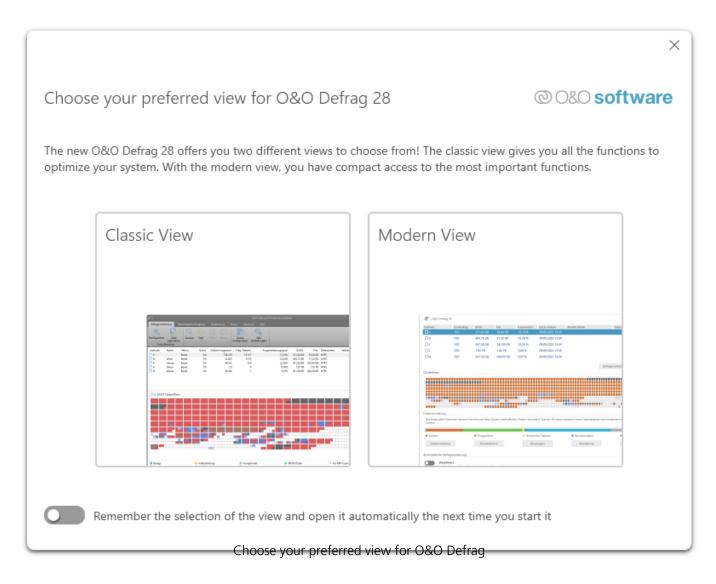

The modern view offers compact access to all important functions as well as additional components. For example, the operating system can be checked for inconsistencies, installed apps can be displayed, or temporary and superfluous files can be deleted.

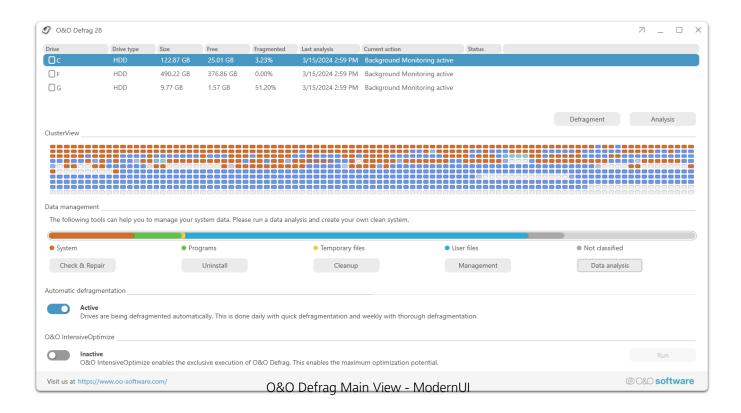

#### Drive list

#### **Analyze your drives**

- 1. Select the drive you want to have analyzed from the list of drives.
- 2. Start the Analysis.
- 3. Depending on the size of the drive, the analysis can take some time.

#### **Defragmenting your Drives**

Defragmentation is a useful tool for optimizing performance on both HDDs and SSDs, but for different reasons.

- 1. Select the drive you wish to defragment from the drive list.
- 2. Clicking the Start button in the Ribbon Bar will start defragmentation using the SPACE default method. If you want to change this method, open the Start button's lower menu and select the Method you desire.
- 3. Depending on the size of your database, defragmentation can take up to several hours. You can see the defragmentation in Status and the task tray.

## Check & Repair

A system analysis and check, with the option of having any inconsistencies and errors corrected automatically. O&O Defrag checks your hard drive or SSD for inconsistencies that can lead to problems. The component memory and the Windows system files are checked for errors. After the check is complete, O&O Defrag will show you whether and which errors were found.

Most errors can be corrected directly with the repair function.

#### Checking and Repairing the Windows Recovery Environment in O&O Defrag

Another core component of the Check & Repair feature in O&O Defrag is the checking and repairing of the Windows Recovery Environment. This special environment is crucial for troubleshooting and restoring your system in case of serious issues, such as boot errors that prevent Windows from starting normally.

The Check & Repair functionality includes specific routines for verifying the integrity of the Windows Recovery Environment. It checks whether the recovery environment is correctly configured and free from errors that could impair its functionality. Should any issues with the Windows Recovery Environment be identified, O&O Defrag offers the option to automatically repair them. This includes restoring damaged or missing system files, correcting configuration errors, and ensuring that the recovery environment is up to date and fully operational.

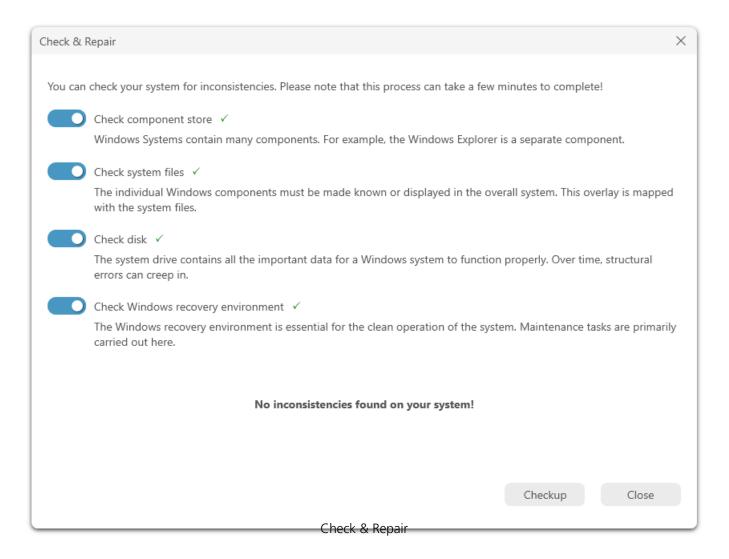

#### Uninstall

Programs that are no longer used can pose a security risk. They are definitely wasting disk space.

You probably won't need a 2011 tax return program anymore. But do you even know it's still installed?

O&O Defrag clearly shows you all installed programs. And with one click, you can easily uninstall the ones you no longer need. This saves storage space (important for SSDs) and increases your security.

In a clear display, O&O AppBuster shows which apps are installed on the computer - even hidden apps are also displayed. O&O AppBuster makes it possible to remove unwanted apps quickly and easily. Or, if one of these apps was accidentally uninstalled, it can be restored with one click.

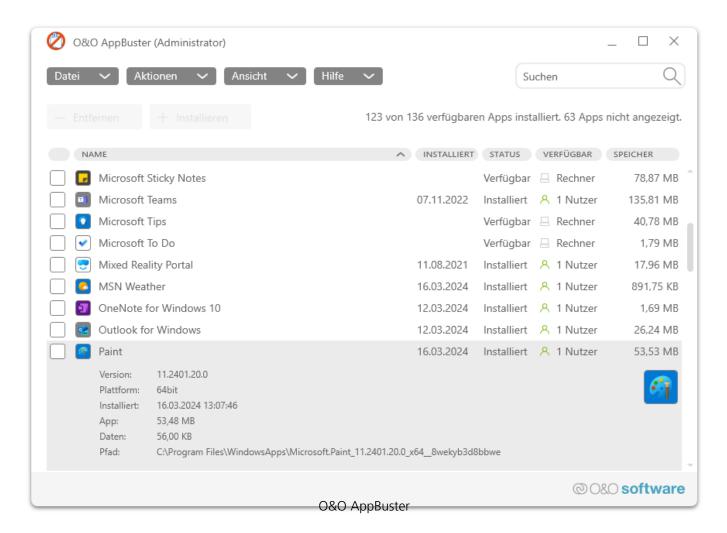

## Cleanup

Over time, more and more ballast accumulates on a PC. Temporary files, internet cache and the like can take on considerable proportions. This can lead to a storage space problem, especially on modern SSDs. And backups also take much longer than is actually necessary.

With the improved O&O DiskCleaner in O&O Defrag you put an end to files that are no longer needed.

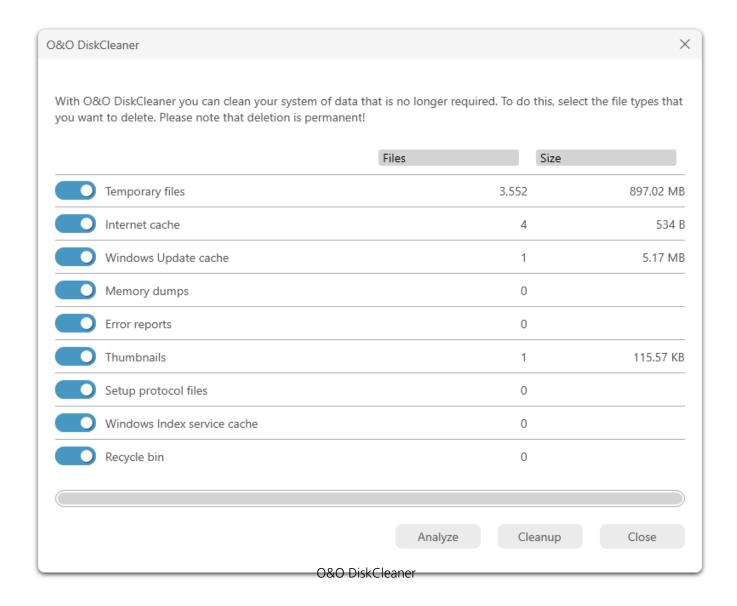

## Data analysis

Data analysis: Allows an analysis of which data types are stored on the data medium and thus helps to find memory hogs that can be eliminated.

## Automatic defragmentation

The automatic optimization is executed in the background without slowing down the computer's performance. Here, special methods for monitoring the system activity are used, so that an optimal use of the system resources is guaranteed. The automatic defragmentation optimizes your data volumes in the background without the performance of your computer being adversely affected. O&O Defrag can be configured so that defragmentation starts automatically when a certain level of fragmentation is reached, on certain days of the week, or whenever your screen saver is active.

## O&O IntensiveOptimize

This mode restarts the system into a maintenance mode in which O&O Defrag can run undisturbed and fully develop its optimization potential. The Intensive Optimization (O&O IntensiveOptimize) is the fastest and at the same time most comprehensive optimization for Windows disks to date. A separate and exclusive instance of Windows is started, in which only O&O Defrag runs and can therefore not only exploit the maximum system performance for optimization, but also have access to all files at the same time. Regardless of whether these are system files or files exclusively locked during Windows operation.

#### **BitLocker Support in O&O IntensiveOptimize**

O&O Defrag is enhanced by the integration of BitLocker support into the O&O IntensiveOptimize mode. BitLocker, a disk encryption technology available in many versions of Windows, poses an additional challenge for the defragmentation and optimization of drives. Encrypted drives typically restrict access and the capabilities of optimization tools, as they are unable to read or modify the encrypted contents.

With BitLocker support, O&O Defrag overcomes this challenge by safely interacting with encrypted drives without compromising the security or integrity of the data. Before starting the IntensiveOptimize mode, O&O Defrag automatically detects if a drive is encrypted with BitLocker.

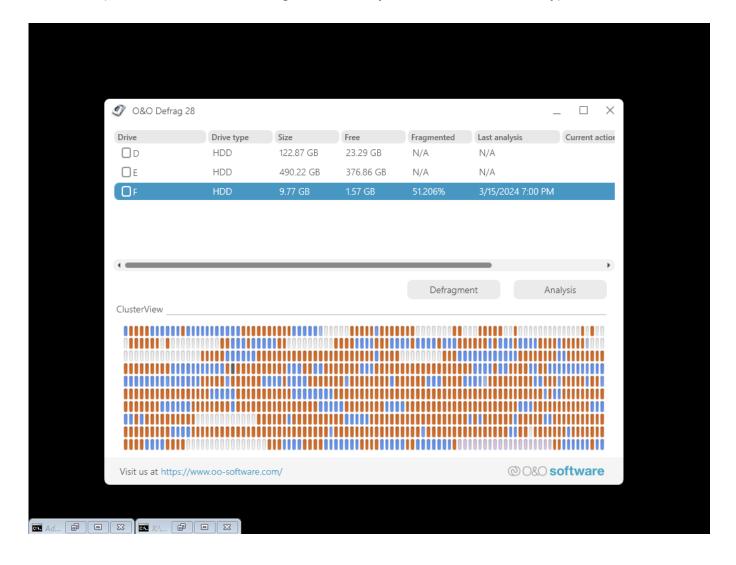

User's guide O&O Defrag QuickStart

# QuickStart

O&O Defrag was designed to fit the needs of almost any user. The default settings for O&O Defrag are already optimally configured for most computers. The choice of options in the QuickStart dialogue covers the most common user scenarios. This means your computer can continue performing at its very best without your having to make any special settings.

The QuickStart wizard can be started in the Ribbon Bar on the left side of the program window.

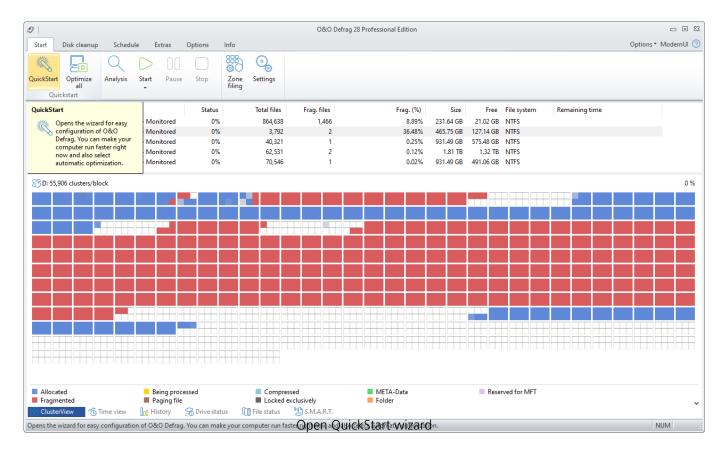

If you're using the default settings, click **OK** to apply the changes.

User's guide O&O Defrag QuickStart

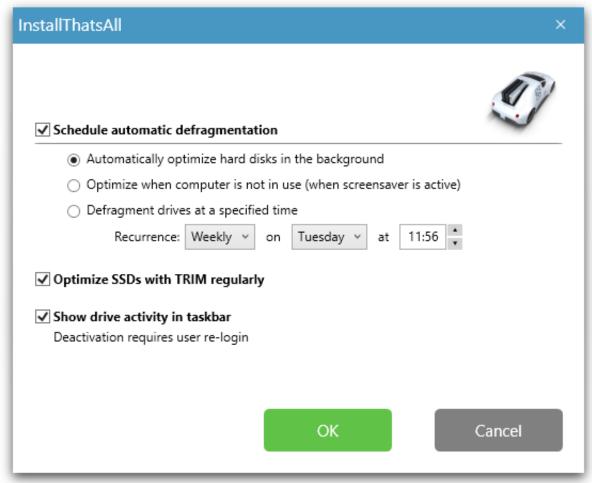

Settings for the automatic defragmentation

# Schedule automated defragmentation

#### Automatically optimize hard disks in the background

All modified and newly added files are checked during the automated defragmentation. Newly fragmented files will be automatically defragmented once they are no longer being accessed. This will ensure that your system is being constantly kept at its highest level of performance, and effectively prevent any additional fragmentation. The various zones of a drive will also be taken into consideration, when this option is enabled.

#### Optimize when computer is not in use (when screensaver is active)

The defragmentation always starts whenever your screen saver is on. For example, when you are out for lunch or away from your computer. Defragmentation will be cancelled whenever you're working on your computer, and will continue once the screen saver comes on again.

#### Defragment drives at a specified time

Here you can specify whether defragmentation should recur automatically. The next

defragmentation will then start by itself without you're having to start it manually.

## Additional automatic optimizations

For the first time, O&O Defrag enables you to optimize all makes of SSD drives. Using regularly scheduled ATA TRIM commands, an SSD will be kept informed of those hard disk areas that are available for new data. Instead of continuing to save the contents of data that's no longer needed, the SSD can now use those freed areas for a drive-internal optimization of its data management. As a result, the SSD is able to process accesses significantly faster, and wear out on flash chips is kept to a minimum.

ThinProvisioning is available for virtual machines. Using it on a regular basis results in faster clearance and new allotment of space that's become available. This increases performance and in many cases reduces the amount of space needed by the virtual machine.

ThinProvisioning can be run at any time by itself or upon completion of any defragmentation.

# Analyze your drives

By analyzing hard disks, you can get an overview of how files are arranged on a drive, and how heavily fragmented they are. O&O Defrag creates a detailed status report about the fragmentation level once the analysis has been completed.

This level can lie between 0% and 100% whereby a lower value (ideally 0%) indicates that your data is not fragmented. A value close to 100 is really a worst case scenario – your files are almost completely fragmented. Even values of around 15% indicate that the performance of your system is seriously affected, and that a defragmentation is strongly recommended.

| Level     | Description and Recommendation                    |
|-----------|---------------------------------------------------|
| < 2%      | Almost all files are optimally arranged on the    |
|           | hard disk. This is the ideal condition and can    |
|           | only be achieved and maintained by running a      |
|           | defragmentation at regular intervals.             |
| 2% – 5%   | This degree of fragmentation is still acceptable  |
|           | for a system drive and indicates that your system |
|           | is running at an almost ideal level of            |
|           | performance.                                      |
| 6% – 10%  | This degree of fragmentation is still acceptable  |
|           | for data drives but frequent accessing of such    |
|           | data requires a lot more time than under ideal    |
|           | conditions.                                       |
| 11% – 20% | Your system is working slower than normal         |
|           | because of heavy fragmentation. Use O&O           |
|           | Defrag's scheduling feature to run                |
|           | defragmentations at regular intervals. This will  |
|           | help keep your system running at a good speed.    |
| Above 20% | Your system is very heavily fragmented and        |
|           | suffering from severe performance loss. You       |
|           | should defragment your system right away, and     |
|           | create jobs for defragmenting at regular          |
|           | intervals. Compare the fragmentation levels       |
|           | before and after the next defragmentation run.    |
|           |                                                   |

## Starting an Analysis

- 1. Select the drive you want to have analyzed from the list of drives.
- 2. Start the **Analysis** using the Ribbon bar or the right-click menu.
- 3. Depending on the size of the drive, the analysis can take some time. You can see the analysis being done on the drive icon and in the status display.
- 4. When the analysis is complete, you can view the detailed status report as a HTML document in your web browser.

**Note:** You can analyze several drives simultaneously. Mark the various drives by keeping the Ctrl key pressed while selecting.

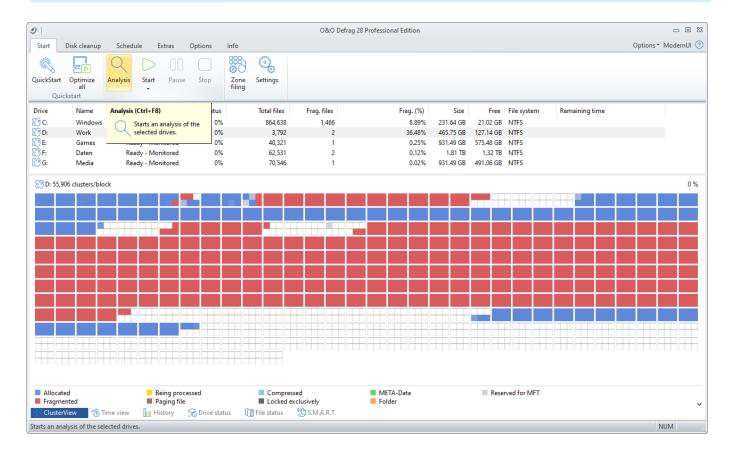

Analyze your drives

# Defragmenting your Drives

Defragmentation is a useful tool for optimizing performance on both HDDs and SSDs, but for different reasons.

HDDs slow down considerably when they're fragmented because the write-heads have to cover longer distances if file fragments are dispersed far apart from each other. Aside from the slowing-down of read and write processes, the life expectancy of the disk will also be reduced. As a result of fragmentation, the write head is forced to make additional movements and this affects the disk mechanics, which thereby leads to increased abrasion.

An SSD doesn't have a classical read-write head. Data is instead coded using an electrical charge. In spite of this, fragmentation still ends up reducing disk performance and the life expectancy of SSDs. This is the result of internal activity on such disks. Whenever files are saved, the SSD controller distributes file fragments into the next available storage sections with the right amount of space (so-called "pages"). These file fragments have to be found by the read and write-heads using mapping tables. Depending on the level of fragmentation, this searching activity can take some time.

It can also be seen that an SSD with fragmented data tends to take up more blocks. This is because the system notices the number of fragments arising from any file and saves them in an equal number of blocks, even though they could fit into a smaller number. In the long run this ends up using more memory cells than are needed, which can result in unnecessary and premature disk failure.

Defragmentation of an SSD can also reduce write cycles. An SSD has only a limited number of write (or deletion cycles) available. While it may take time to reach this number (under normal circumstances several years), users of SSDs are still encouraged to reduce the number of write cycles. Just how defragmentation reduces the number of write cycles can be seen in the following example:

#### Process file test.txt

**Case 1:** File test.txt is found scattered above blocks A and B. When accessing the file and changing its content, blocks A and B each loose one write cycle.

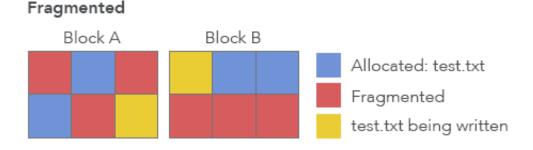

**Case 2:** File test.txt is only located in block C. When processed, block c loses one write cycle.

### Defragmented

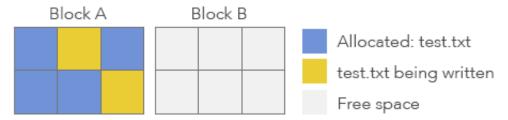

Because a block doesn't contain just one cluster but generally up to 8 of them, 8 times fewer write cycles can be achieved for case 2 in comparison to case 1. This reduction extends the life expectancy of the SSD enormously and can be achieved in SSDs by the special defragmentation methods available in O&O Defrag.

Please note that the calculation above is very simplified. It should only serve to illustrate the conduct of SSDs and is not meant to be an accurate source of technical information.

# Standard defragmentation methods

In addition to the five methods for Zone filing, O&O Defrag continues to offer its seven methods for defragmenting your computer.

- STEALTH
- SPACE
- COMPLETE/Name
- COMPLETE/Modified
- COMPLETE/Access
- SOLID/Complete
- SOLID/Quick

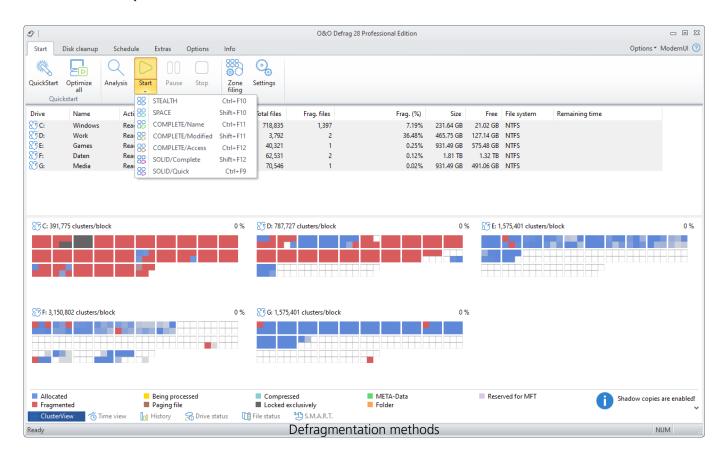

Note: Please bear in mind that the older methods can only be selected if zone filing is disabled.

#### Performance standard methods of O&O Defrag

Standard methods
SOLID/Complete SOLID/Quick

**SPACE** 

**STEALTH** 

| Defragmentation of files                        | Standard methods<br>+ + | <b>;</b> | ++                                             | +   |
|-------------------------------------------------|-------------------------|----------|------------------------------------------------|-----|
| Defragmenting<br>the free space                 | ++                      |          | + +                                            |     |
| Prevention of<br>further<br>fragmentation       | ++                      |          | ++                                             |     |
| Results of high-<br>level<br>fragmentation*     | ++                      |          |                                                | +   |
| Suitability for very<br>large files<br>(> 4 GB) | ++                      |          |                                                | +   |
| Suitability for<br>many files<br>(> 1 M)        | ++                      |          | +                                              | ++  |
| Run time of first d efragmentation**            | ++                      |          | +                                              | ++  |
| Run time of recurring defragmentation           | ++                      |          | +                                              | ++  |
| Required RAM                                    | + +                     | ++       | +                                              | + + |
| CPU Load                                        | + +                     | ++       | +                                              | + + |
| HDD                                             | +                       |          |                                                | ++  |
| SSD<br>+<br>+ +                                 | ++                      | ++       | olicable (with runtim<br>y Applicable (with ru |     |

<sup>\*</sup> Our understanding of high-level fragmentation is a poorly maintained drive containing a large number of heavily fragmented files with little free space available.

<sup>\*\*</sup> The run time of the first defragmentation lasts longer than with the previous version as a result of data being divided into zones.

#### STEALTH Method

#### STEALTH Method

The STEALTH method differs from other methods in that it is much faster and uses much less main memory for the defragmentation.

#### **Algorithm**

The STEALTH method is based on our unique STEALTH technology and allows an unprecedented level of defragmentation on computers having a large number of files, little free space or available main memory.

This method defragments all fragmented files and tries to consolidate them in order to optimize available free disk space. Speed and resource usage are the main considerations here, and the method is therefore not quite as thorough as the SPACE and COMPLETE methods.

#### Recommended Application

The STEALTH method is especially useful for defragmentation on a regular basis.

- Initial defragmentation of your system
- Computers with few available resources, as the method does not greatly increase the CPU usage and does not require much free hard disk space
- Servers with very large hard disks (e.g. more than 4 terabytes)
- Computers with a very large number of files (more than 3,000,000 files)

User's guide O&O Defrag SPACE Method

#### SPACE Method

#### SPACE Method

The SPACE methods offer you a great solution for heavy fragmentation. It also allows you to consolidate your data so that the amount of contiguous free space is as large as possible and further fragmentation is prevented.

#### **Algorithm**

All fragmented files will be defragmented, and then placed into the free slots in which they fit. This maximizes contiguous free space. This method is very quick and efficient and it does reorganize your volume, but not as thoroughly as the COMPLETE methods.

#### **Recommended Application**

The SPACE method is ideal for the first defragmentation run on a system that has never been defragmented, as it requires far less free space than the COMPLETE methods. SPACE can also be used for regular defragmentation runs.

- Initial defragmentation of your system
- Computers with few available resources, as the method does not greatly increase the CPU usage and does not require much free hard disk space
- Servers with large hard disks (e.g. more than 1 terabyte)
- Computers with a large number of files (more than 100,000 files)

## SOLID/Quick Method

SSDs manage their own memory intelligently and by doing so try to prevent losing speed as a result of fragmentation or ineffective data distribution. And up to a certain point this is also enough.

After intensive or prolonged use, however, it's necessary to clean up internal optimization to regain its benefits. SSDs offer board resources for this purpose. SOLID/Quick uses these board resources in combination with a straightening up mechanism to improve future performance and resource allocation. It's advisable to run SOLID/Quick regularly on an SSD because this is the only way for the SSD to achieve 100% of its performance continuously.

### **SOLID/Complete Method**

As a result of SOLID/Complete, fragments are first combined and then a second run is started which closes any gaps. The easiest and fastest way is of course to combine the fragments and possibly even reduce their number. Access will then be faster and the number of memory cells used will be reduced. If there are now many gaps between data, these will be filled with new data in the future, which then must be fragmented because there isn't not enough space available for the entire file.

Upon completion of successful defragmentation, SOLID/Quick will also be run on SSDs to guarantee that the space gained and freed cells are used optimally. The result is an immediate improvement of performance and preservation of resources in the future.

#### COMPLETE/Name Method

#### COMPLETE/Name Method

The COMPLETE/Name method defragments your files and also reorganizes your file structure. Although this method is slower than the STEALTH and SPACE methods, it guarantees maximum system performance when your files are being read.

The COMPLETE/Name method is particularly suitable for system drives. It is important to bear in mind that this method requires quite a lot of main memory due to file reorganization. If this is likely to be a serious problem for your system, we recommend you use the STEALTH or SPACE methods.

#### **Algorithm**

Files are sorted alphabetically from the beginning to the end of the partition and this leads to quick access to files in a directory. When Windows starts up, many system files will be read in sequence from the WINDOWS and the WINDOWSsystem32 directories (DLLs, system drives, etc.) and the start-up time will therefore be shorter.

This method is particularly recommended for computers on which the files rarely change. This reduces the reorganization time that is needed for every defragmentation.

#### **Recommended Application**

Please bear in mind that if you use the COMPLETE/Name method for your regular defragmentation runs, it should be the only one used on the drive. Combining various methods (COMPLETE, STEALTH, and SPACE) can result in defragmentation taking much longer, as the file system would need to be reorganized each time.

- Maximizes the performance for the read access to workstations
- For regularly defragmenting your volumes
- On computers that have sufficient resources available when the defragmentation takes place CPU usage is likely to increase significantly (it is strongly recommended that you use the O&O ActivityMonitor). A larger amount of free disk space is necessary with this method.
- All kinds of servers and workstations

#### COMPLETE/Modified Method

#### COMPLETE/Modified Method

The COMPLETE/Modified method defragments your files and also reorganizes your file structure. Although this method is slower than the STEALTH and SPACE methods, it guarantees maximum system performance when your files are being read.

The COMPLETE method is particularly suitable for databases and file servers. It is important to bear in mind that this method requires quite a lot of main memory due to file reorganization. If this is likely to be a serious problem for your system, we recommend you use the STEALTH or SPACE methods.

#### **Algorithm**

Files are sorted according to the date on which they were last changed. The files which have not been changed recently are placed at the beginning of the partition and those recently changed are placed at the end. This option is a good one for file or database servers containing files that have never been changed (e.g. system files), but where others, on account of their size or content, are frequently modified. (e.g., database files)

This strategy means that future defragmentation will require the least amount of time, as only a few files need to be checked and defragmented.

#### **Recommended Application**

If you want to use the COMPLETE/Modified method for your regular defragmentation runs, you should bear in mind that you only use this method on your drive. Combining various methods (COMPLETE, STEALTH, and SPACE) can result in defragmentation taking much longer, as the file system would need to be reorganized each time.

- Maximizes the performance for write access on servers
- For regularly defragmenting your volumes
- On computers that have sufficient resources available when the defragmentation takes place – CPU usage is likely to increase significantly (it is strongly recommended that you use the O&O ActivityMonitor). A larger amount of free disk space is necessary with this method.

## COMPLETE/Access Method

#### COMPLETE/Access Method

The COMPLETE/Access method defragments your files and reorganizes your file structure. Although this method is slower than the STEALTH and SPACE methods, it guarantees maximum system performance when your files are being read.

#### **Algorithm**

Files are sorted according to when they were last accessed. The files that have been accessed the least will be placed at the beginning of the partition and those accessed most frequently are put near the end. Seldom-used files are defragmented and will not need to be moved in future. Frequently-used files are placed at the end of the drive. This strategy means that future defragmentation runs will require the least amount of time, as fewer files need to be checked and defragmented.

#### **Recommended Application**

If you want to use the COMPLETE/Modified method for your regular defragmentation runs, you should bear in mind that you only use this method on your drive. Combining various methods (COMPLETE, STEALTH, and SPACE) can result in defragmentation taking much longer, as the file system would need to be reorganized each time.

- Maximizes the read access performance on servers
- For regularly defragmenting your volumes
- On computers that have sufficient resources available when the defragmentation takes
  place CPU usage is likely to increase significantly (it is strongly recommended that you use
  the O&O ActivityMonitor). A larger amount of free disk space is necessary with this
  method.
- All kinds of servers and workstations.

User's guide O&O Defrag Zone filing

# Zone filing

The division of drives into zones enables the logical separation of the data into performance critical and non-critical files. A special algorithm makes sure that the data on the disk is optimally organized after defragmentation. Files are organized and moved into zones depending on their intended use and access rate. For instance, system and program files, which need to be accessed very quickly, are separated from other data like documents and downloads.

#### **Important:**

Dividing SSDs into speed zones is not recommended. SSD controllers arrange data on SSDs so that all blocks are used equally. As a result, division into speed zones is not possible and makes no sense.

By the division of files according to their write frequency, it is possible to intelligently prevent fragmentation. Thanks to this logical grouping, program and system start times are shortened, future defragmentation runs faster, and new fragmentation can be prevented.

The system drive is divided into 3 zones by default. The zone filing proposed by O&O Defrag is optimal for the majority of users. You may adapt this functionality to your needs by clicking **Configure zones** in the Ribbon bar (see "User-defined zone filing").

The following rules are set by default for the system drive:

#### 1. Zone

Windows system files and installed applications

#### 2. Zone:

user data, e.g. Office documents, temporary files, user profile

#### 3. Zone:

Seldom used data and very large files, e.g. Windows Recycle Bin and files over 500 MB

#### Note:

Zone filing is disabled by default.

## **Enable zone filing**

To enable zone filing, select **File into zones** in the drop down menu in the tab **O&O Defrag** under **Settings** in the ribbon bar.

#### Disable zone filing

To disable zone filing, deselect **File into zones** in the drop down menu in the tab **O&O Defrag** under **Settings** in the ribbon bar.

User's guide O&O Defrag Zone filing

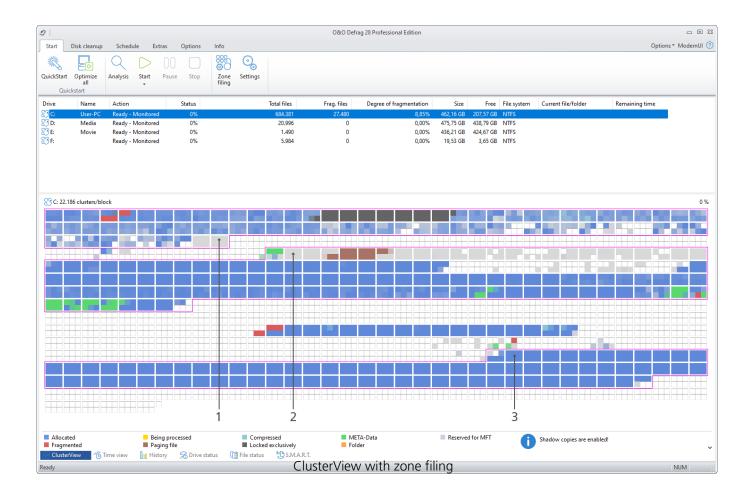

## Key:

- 1. Zone 1 (light background)
- 2. Zone 2 (dark background)
- 3. Zone 3 (light background)

User's guide O&O Defrag Notation for rules

## Notation for rules

To have data filed into zones according to your wishes, use the correct syntax. You'll find user-defined rules for doing this in the following examples:

If you want to work on a file, then enter the absolute path: **Example:** c:\windows\explorer.exe - only this file is worked on

If you want to capture all of a folder's sub- entries (files and sub- folders) by a rule, the rule expression needs to end with "\\*":

Example: c:\windows\system32\\*

If only one folder without sub folder should be captured, then enter it without an expression:

Example: c:\windows\system32

If you want to move all files of a certain type to one zone, enter a star before the file ending.

**Example:** \*.omg includes all files and folders ending in .omg. The star jumps over a number of symbols and searches for the expression which is located behind it.

Only files with a certain characteristic in their name and with the exact file ending are supposed to be captured:

**Example:** \*test\*123\*.txt includes all text files which contain a "test" and "123" in their name. This means for example: test123.txt (the star can only jump over zeros) or also xtestyz123abc.txt.

Files can also be approached that are not constrained by where they are stored in a drive:

**Example:** The rule file.txt finds all files which are called file.txt, and lie in the root directory of any drive. If no drive letter is given and the rule starts with a backslash, a path is intended that is independent from the drive on which the file it is located.

If you want to include all sub-folders of a folder, use the backslash in the beginning and at the end of the folder name and the star: **Example:** \windows\\* all sub-entries of all Windows folders on all hard disks

#### Further examples:

c:\hall?.txt - Here the question mark is any (not empty) symbol. It is also possible to cover c:\hallo.txt and c:\halli.txt or also c:\halli.txt.

User's guide O&O Defrag Notation for rules

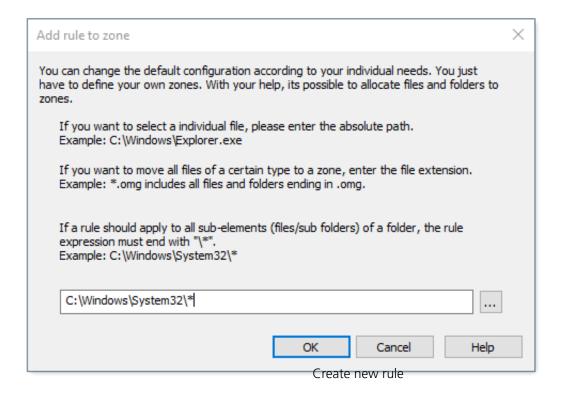

## Rules for individual drives

You can customize the default configuration according to your wishes and create new settings for individual drives or drive groups.

- 1. If you want to create new rules for individual drives, click Zone filing and under **All drives** click **Add new**.
- 2. In the following dialog, select the drive for which you want to create a new rule. You have a choice between the **System drive** or **All other drives (data volumes).** You can also select individual drives for the list.
- 3. Confirm your selection with **OK.**

The drives you selected will then appear in the list of drives. To create a new rule, you have to select the drive and on the right side of the program window, under **User-defined rules** for the separate zones, click**Add new rule**.

#### **User-defined zone filing**

You can modify the default configurations, by defining your own rules for zone filing. With the help of these rules, you can specify where a file should be placed in the zone based on its name and the paths.

You can use the charts in chapter Notations for rules as reference for rule notation.

- You can create user-defined rules valid for all drives. Select **All drives** from the drive list, and then select the corresponding zone under **User-defined rules** in the sub-item **Add new rule**.
- If you only want to create rules for certain drives, select the drive from the list, click the corresponding zone to the right under **User-defined rules**, and then the sub-item **Add new rule**. This specific rule overrides the higher rule if they intersect.

#### Always file into three zones

Here you can specify that files with a certain size should always be filed to zone three. Path-based rules, which include

a very large file, always have a higher priority than the size based rules.

You can specify different optimization strategies for each zone. The strategy allowed is used by OPTIMIZE/Complete,

the most thorough method employed by O&O Defrag. You have the following strategies to choose from:

#### **Consolidate files**

Files are defragmented and packed together as closely as possible to create large connected free hard disk areas. This

prevents a fragmentation of newly created files.

#### Sort files

Files are sorted based on a certain criterion (file name, modification date, last access date). This

allows files that are often in use to be accessed and loaded faster.

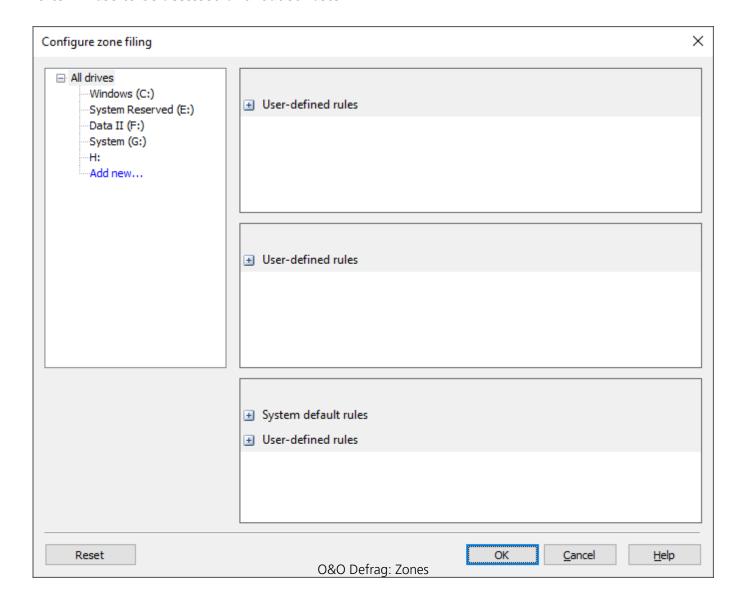

# Defragmentation method for zone filing

O&O Defrag provides three methods for defragmenting a hard disk divided into zones. The choice of methods appears whenever you open the lower menu of the Start button.

#### **Important:**

Dividing SSDs into speed zones is not recommended. SSD controllers arrange data on SSDs so that all blocks are used equally. As a result, division into speed zones is not possible and makes no sense.

Default sorting (can be customized by the user, see "Zone filing"):

- Zone 1 (operating system and installed programs) sorted by file name
- Zone 2 (user data and settings) sorted by date of last access
- Zone 3 (seldom used and large files) Files consolidated to get the most contiguous free space

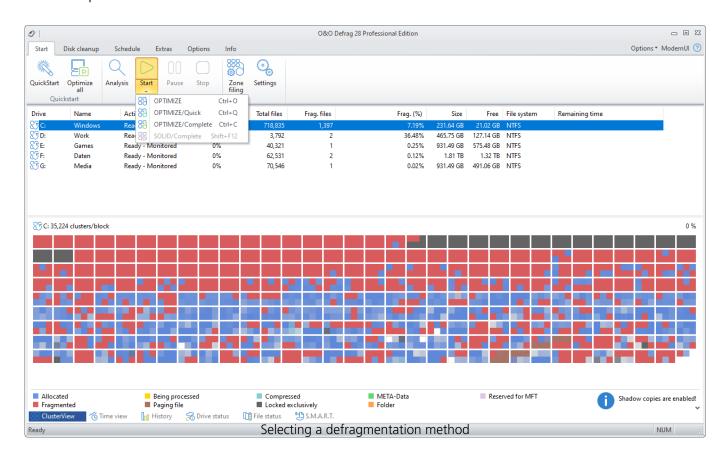

#### **Overview**

The following chart provides an overview to help select the right method for each intended use. The best results can be achieved by your selecting the right method for the function that is being performed. An empty field means that another method is better suited for getting optimal results.

| Recommendation for:                 | OPTIMIZE | OPTIMIZE/Quick | OPTIMIZE/Complete |
|-------------------------------------|----------|----------------|-------------------|
| First-time                          | +        |                | ++                |
| defragmentation                     |          |                |                   |
| Occasional, repeated                | ++       | +              | +                 |
| defragmentation<br>-                |          |                |                   |
| Frequent                            | +        | ++             |                   |
| defragmentation                     |          |                |                   |
| After the installation of           | ++       |                | +                 |
| a larger program                    |          |                |                   |
| After the installation of           | ++       |                | +                 |
| a game<br>After the installation of | 1        |                | +                 |
| a comprehensive                     | Т        |                | т                 |
| Update (e.g. Service                |          |                |                   |
| Pack)                               |          |                |                   |
| After the installation of           | + +      |                |                   |
| a program or a game                 |          |                |                   |
| Defragmentation of                  | + +      | +              | + +               |
| system drives                       |          |                |                   |
| Defragmentation of                  | ++       | ++             |                   |
| data drives                         |          |                |                   |
| Very large files, seldom            | +        | + +            |                   |
| changed                             |          |                |                   |
| 100.000 files                       | + +      |                | + +               |
| 500.000 files                       | + +      | +              | +                 |
| 1 million files                     | +        | + +            |                   |
| Above 5 million files               |          | ++             |                   |
|                                     |          |                |                   |

## Key:

+ + Very applicable + Applicable

## **OPTIMIZE**

OPTIMIZE executes a SPACE defragmentation in all three zones of the selected drive. The files will be so arranged in order to maximize the resulting free disk space. It is the recommended default method because it works thoroughly as well as well as quickly.

## OPTIMIZE/Quick

OPTIMIZE/Quick provides a speedy defragmentation requiring very little hard disk usage. It defragaments files in all the different zones. It also moves files which are not located in the correct zone to the right one. This method is new in that it aggressively reduces fragmentation of extremely fragmented files, without having to analyze the entire file system.

# OPTIMIZE/Complete

OPTIMIZE/Complete replaces or combines the properties of the previous COMPLETE-Methods. The user decides which method should be run on each zone (SPACE or COMPLETE sorting). A new sorting of the data allows the defragmentation to be done more thoroughly, but at a considerably slower pace than the standard Optimize method. This method is only needed when, for example, you want to rearrange the files on a hard disk following a large-scale program installation.

# Settings

To adapt O&O Defrag optimally to your intended use, you can set different settings. The settings control the behaviour of O&O Defrag during the analysis and the defragmentation. Click **Settings** in the Ribbon bar.

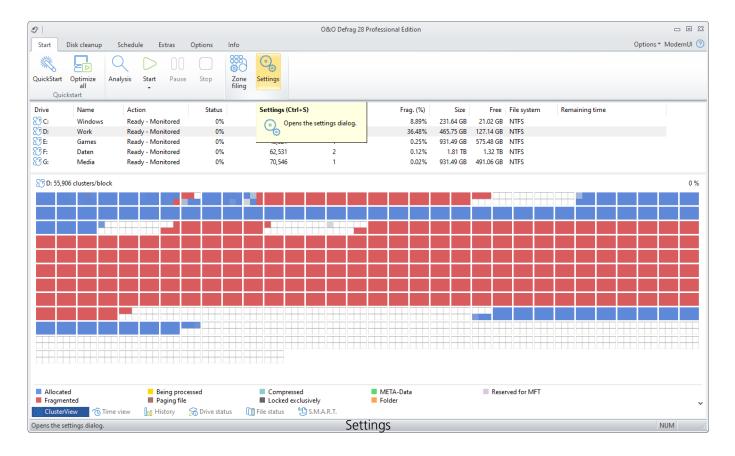

# **0&0** ActivityMonitor

Under the O&O ActivityMonitor you can specify the CPU when defragmenting should start and the maximum CPU that O&O Defrag may use. The O&O ActivityMonitor periodically determines degree of use of the CPU. It controls the performance demand of O&O Defrag during a defragmentation and adapts it to the current state. You can thereby work undisturbed while your system is being defragmented in the background. O&O Defrag offers many ways in which you can make your defragmentation even more effective and efficient. The default configurations are already optimized for most systems, which means you won't normally have to make any changes here. You may, however, also adjust the tuning options yourself.

The settings are valid for recurring jobs and automatically run defragmentation processes, see <u>Automatic defragmentation</u>. You have the possibility to specify further settings of the O&O ActivityMonitor for a specific job in the job dialogue.

### System load

Here you can specify that O&O Defrag should not exceed the load of the processor by a certain value during a defragmentation. In addition, you have the possibility to specify that an automated defragmentation not be started if the target drive is in use or other programs are using a high level of CPU.

### **Program list**

Here you can specify that automatic defragmentation should not be executed if certain programs are running simultaneously. These might be imaging programs, a virus scanner, or even games.

#### **Energy**

Jobs can also be scheduled to run only when the computer is connected to a main power source - something very useful when using notebooks.

**Tip:** For notebooks we recommend enabling the option **Cancel if computer runs on battery power**.

User's guide O&O Defrag O&O ActivityMonitor

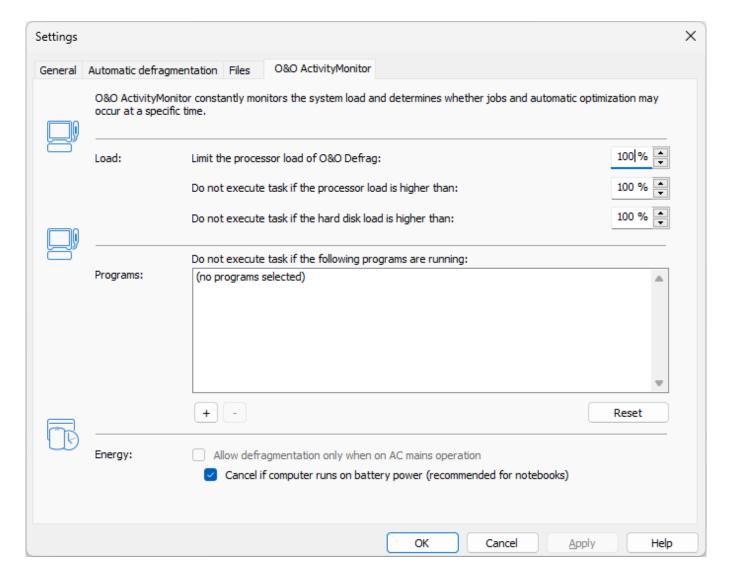

**0&0** ActivityMonitor

## **Files**

Under **Files** in the settings dialogue you can exclude files and folder from defragmentation. You can, for instance, exclude a complete folder, but still put certain files from it in the list of files to be defragmented.

In addition, when time doesn't permit, you can also specify that large files should not be defragmented or moved.

#### **Exclude files**

Under **Excluded files** you can specify the files you want to exclude from defragmentation.

- 1. Click **Select files**.
- 2. Select the file or the folder you wish to exclude in the dialogue in the Explorer view and click **Add**. You can also allocate more files and folders to the selection.
- 3. If you have made your selection, confirm your entries with **Apply**.

#### Include files at all costs

Under **Files that must be defragmented** you can specify the files that must be defragmented, even if they have been excluded previously due to a higher ranking condition.

- 1. Click **Select files**.
- 2. Select the file or the folder you wish to exclude in the dialogue in the Explorer view and click **Add**. You can also allocate more files and folders to the selection.
- 3. If you have made your selection, confirm your entries with **Apply**.

#### By size

Optionally, if time doesn't permit, you can also exclude very large files from the defragmentation. In the dialogue, please specify the size above which a file should not be optimized or moved during a defragmention.

User's guide O&O Defrag

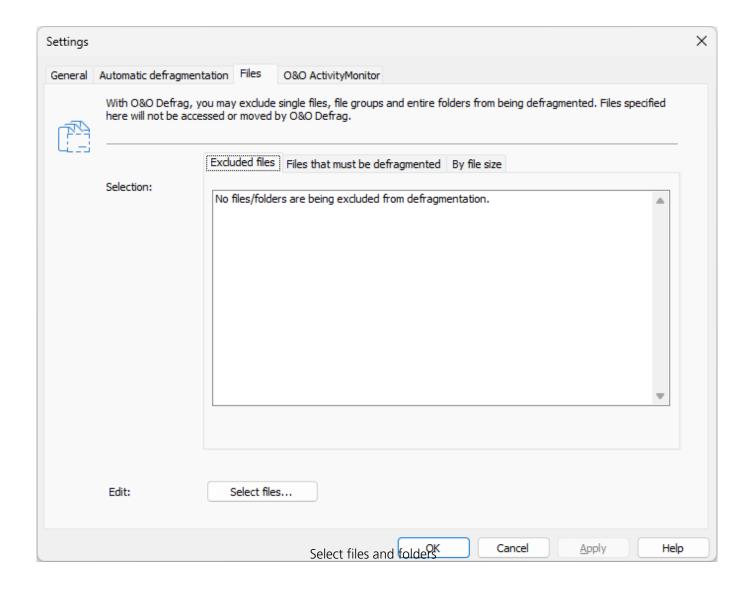

# Automatic defragmentation

Thanks to automatic defragmentation, there is no need to set defragmentation settings manually. Once activated, the automatic defragmentation optimizes your hard disk in the background; without your computer losing any of its performance. This innovative function makes it possible for administrators under pressure, as well as for- non professionals, to maintain the highest performance levels without losing time learning about the program.

You can also modify the default settings and adapt them to your needs.

**Note:** Automatic defragmentation will only be started on your hard disk and not on your external storage media. This helps avoid any inconsistencies and data loss that might occur if an external disk is removed accidentally from your computer during an active background defragmentation.

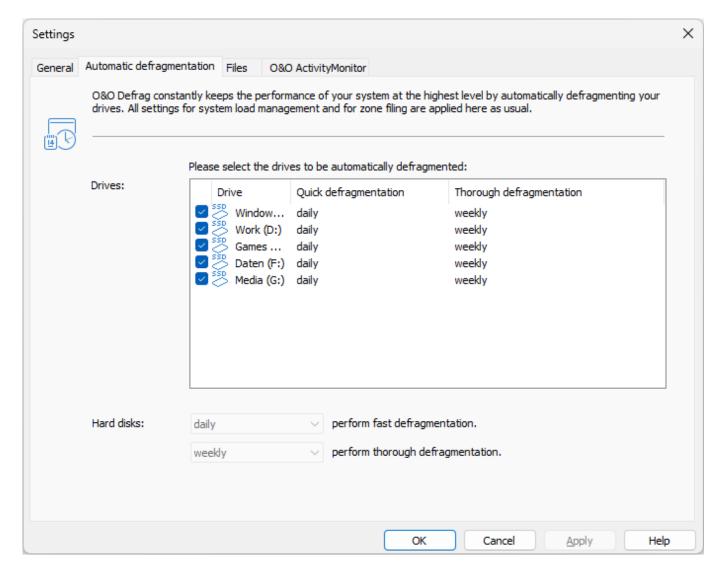

Settings for the automatic defragmentation

All write accesses and newly added files are monitored. Newly fragmented files are automatically

defragmented as soon as they are no longer being accessed by the user. This basically ensures your system's full performance capacity while continually preventing new fragmentation. Furthermore, a defragmentation of all files will be performed at regular intervals which will minimize existing fragmentation and put little strain on available resources.

The normal and regular use of your computer could lead to particular files being accessed very often. These files can be your registry database, container files of download programs, or Temporary Internet Files. These files are then defragmented during the regular defragmentation session without the user having to guide the process.

You can also influence the behavior of the automatic defragmentation heavily:

You can decide between fast and thorough defragmentation. The quick defragmentation employs the OPTIMIZE/Quick method, the thorough defragmentation the OPTIMIZE method.

#### Notes for the automatic defragmentation:

If the automatic defragmentation defragments large files, such as the data container of virtual computers, without you wanting it to, and the system slows down because of it, we recommend excluding these files from defragmentation under **Settings/Files**.

Automatic defragmentation will never be applied to external USB and firewire drives. This has been restricted for reasons of data security. It is possible to lose data if a drive is removed without having been properly logged off. Since automatic defragmentation runs permanently in the background without your notincing any negative effects, it's easy to overlook the defragmentation of an external drive.

# **General Settings**

The settings control the behavior of O&O Defrag during analysis and defragmentation.

## Chkdsk before the defragmentation and cancel if errors are found

You can have O&O Defrag check the integrity of your drives before a defragmentation. You can have O&O Defrag check the integrity of your drives before a defragmentation. This check is like the Windows chkdsk function but errors that are found will not be corrected. These need to be corrected manually using the chkdsk function.

**Please note**: This option in O&O Defrag makes use of the native Windows chkdsk functionality. When activated, O&O Defrag executes a chkdsk on the selected drive(s) prior to running a defragmentation. Out of concern for data security and system integrity, O&O Defrag will refuse to initiate a defragmentation if chkdsk encounters a problem or error. **A yellow warning triangle is displayed next to the affected drive.** 

A test of the connected drives in Windows can also be run manually. It is strongly recommended to thoroughly check a drive if an error is detected. More information can be found in the Windows Help file.

Defragment several physical data volumes at the same time

You can defragment your drives either parallel or sequentially. Sequential defragmentation means that one drive will be defragmented after the other, in alphabetical order.

During parallel defragmentation, partitions that are located physically on different hard disks are processed at the same time. This shortens the total time needed for defragmentation but leads to a higher system load by O&O Defrag. If you only have one hard disk in your computer, all partitions on it will be defragmented sequentially.

## Considering the system parameters on how to allocate files.

The layout.ini file is used as reference during defragmentation to allocate files optimally on the hard disk. The optimal sequence for start files proposed by the operating system will be considered in order to initiate the system start as quick as possible.

Under **Advanced options**you may modify additional functional aspects of O&O Defrag:

- Include removable drive
  Removable drives (e.g. ZIP, Jaz or DVD RAM) can also be defragmented.
- Include external drives

  It is also possible to defragment drives that are connected by an external interface, such as a USB or FireWire.

- Show defragmentation summary

  Normally, after each defragmentation, a popup presenting a ClusterView before and after
  defragmentation with fragmentation statistics is shown. You may deactivate this feature if
  you would like to suppress the summary popup.
- Prevent defragmentation of solid state drives

SSDs are subject to physical erosion of flash building blocks, and this negative effect can be strengthened as a result of defragmentation. In view of the SSD's particular construction, it's advisable to use the two methods developed especially for use on SSDs, SOLID/Complete and SOLID/Quick.

#### • File into zones

This option is disabled by default. If enabled, during defragmentation files will be placed in different hard drive areas (speed zones) according to specific file access patterns; for more information please refer to zones.

• Disable automatic optimization

Enable this feature if you don't want your system to be optimized in the background.

**Enable remote administration from same network** 

This feature is disabled by default. Upon enabling, all users from the same network are granted remote access to O&O Defrag on your computer. Your firewall will be automatically configured to allow incoming connections to the O&O Defrag service on your computer. You may find additional information in Work within the network.

## **Reports and Logging**

You can create status reports in an HTML format. A maximum of 999 reports can be created and saved.

Please enable this function if you want to log all O&O Defrag activities into the Windows Event log. You can specify the detail level for the notification - whereby level 1 only logs errors and level 4 stores all the information available. Please bear in mind that this might lead to many log entries, which in turn overwrite entries by other programs or systems.

#### **Tasktray**

If you wish, the O&O Defrag icon may be placed on the tasktray to display the status of defragmentation.

The logged- in user may optionally use the advanced control possibilities.

Please, see also the chapter "Tray icon (notification area icon)" for further information about the tray icon.

# Settings for the Tray icon

User's guide O&O Defrag General Settings

Under **Setting/General** in the user interface you can specify various control possibilities for the tray icon.

#### Display the O&O Defrag icon in the notification area

This option allows you to set whether the Traylcon should be displayed or not. If you change this option, you will need to login again to validate the new settings.

## **Enable enhanced control for logged in users**

You can allow the logged in user to pause the defragmentation or to stop it completely. If you disable this option, the user will only receive information on the running defragmentation, he will not be able to control it.

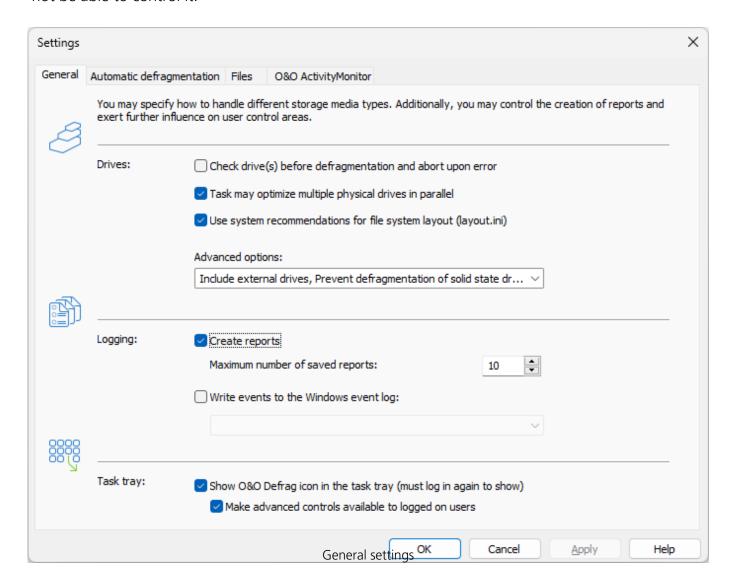

# Schedule defragmentation at regular intervals

Defragmentation on a regular basis is the key to always getting maximum performance from your computer. If you don't wish to take care of this on your own, automatic defragmentation is an ideal alternative. You can, however, also use the elaborate scheduling feature in O&O Defrag to plan exactly when defragmentation should be run. With the help of so-called defragmentation jobs, you can set the time and action as well as additional parameters for defragmentation.

You can create, edit and delete jobs. If you want to leave out a job for a short period of time, but don't wish to cancel it completely, you can disable it. In this way, the job will not be run until you enable it once again.

To create a new defragmentation job, select in the ribbon bar under **Schedule Create**. You can then define all settings for the jobs in the O&O Defrag job dialogue.

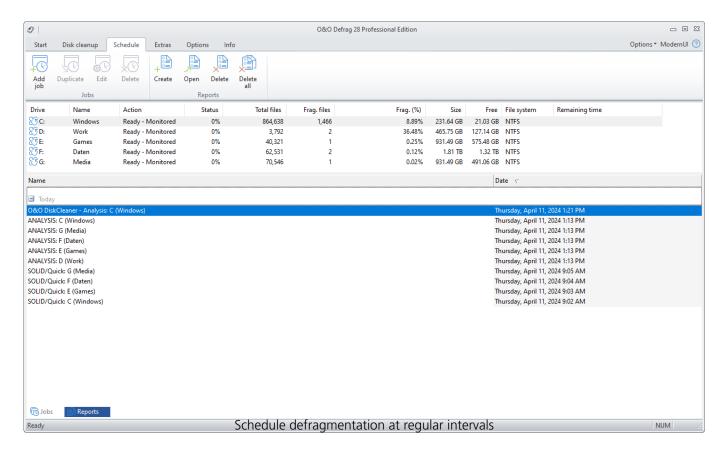

User's guide O&O Defrag Create job - General

## Create job - General

### **Create job - General**

Enter the name of your job. This name will later be used for creating reports and will provide information about the action the job runs. The name of the job is only important for this purpose and it is possible to use this name for other jobs too. In the field Notes you may enter text that can provide a few details about the job.

#### Post-job task

Here you can optionally select an activity you want completed after defragmentation. If your system BIOS supports power management functions, you can get O&O Defrag to shut down when the defragmentation is finished.

**Shut down:** the operating system will be shut down after the defragmentation job has been completed.

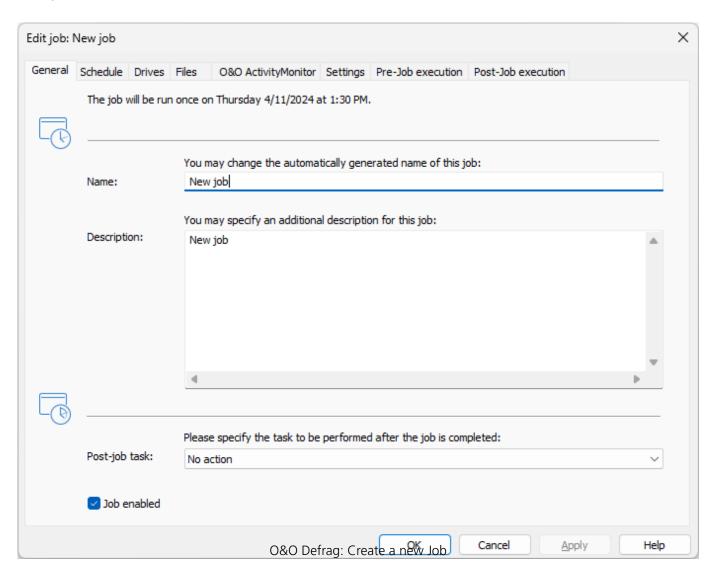

# Edit/Duplicate/Delete jobs

### **Edit jobs**

You can modify a job at a later time, by selecting it in the job view and then right-clicking and selecting **Edit**. The O&O Defrag job dialogue will appear with the options for that job. Make the changes and confirm your entries with **OK**.

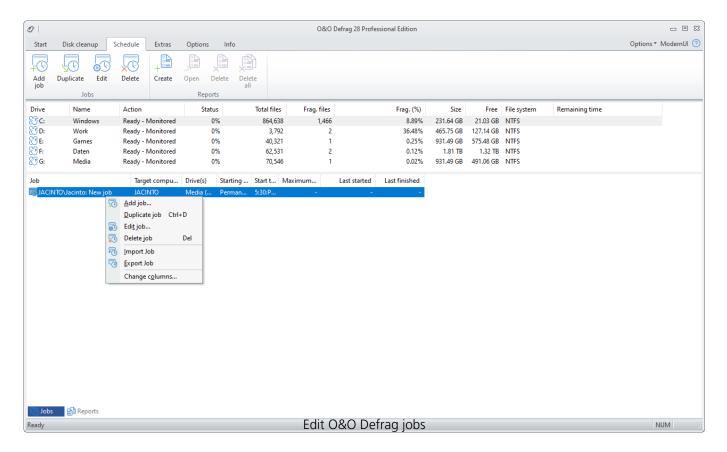

#### **Duplicate job**

If you are using an already existing job and want to edit it, you may duplicate it. Select the job from the job list, right-click it and select **Duplicate job**.

You can select the job with a double click, and then edit and save it in the corresponding job dialogue.

### **Delete jobs**

To delete a job, select it in the job list, right-click on it and select **Delete job**. The job will then be deleted. The execution of the job is cancelled immediately.

## Exclude and include files

#### **Exclude and include files**

You can specify individual settings for every job. These settings complement the global settings for this computer while the job is running.

Under **Files** in the Job assistant, you can exclude files and folders from defragmentation. You can for instance exclude a complete folder, but still put certain files from it the list of files to be defragmented. In addition, you can also specify that large files should not be defragmented or moved due to time constraints.

#### **Exclude files**

Under **Excluded files** you can specify which files you want to exclude from defragmentation.

- 1. Click **Select files**.
- 2. Select the file or the folder you wish to exclude in the dialogue in the Explorer view and click **Add**. You can also allocate more files and folder to the selection.
- 3. If you have made your selection, confirm your entries with **Apply**.

#### Include files at all costs

Under **Files that must be defragmented** you can specify which files must be defragmented, even if they have been excluded previously due to a higher ranking condition.

- 1. Click **Select files**.
- 2. Select the file or the folder you wish to exclude in the dialogue in the Explorer view and click **Add**. You can also allocate more files and folder to the selection.
- 3. If you have made your selection, confirm your entries with **Apply**.

#### By size

Optionally, you can also exclude very large files from the defragmentation due to time constraints. In the dialogue specify the size above which a file should not be optimized or moved during defragmentation.

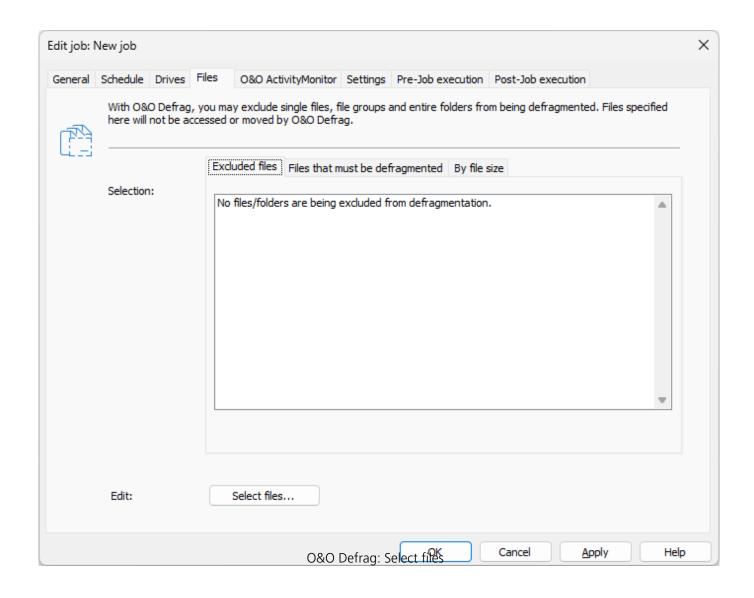

User's guide O&O Defrag Select drives

## Select drives

Specify the defragmentation method for each drive you want to optimize.

By entering a minimal fragmentation level, you can define the fragmentation level at which defragmentation will automatically be started. You can thereby reduce significantly the number of defragmentation runs needed, if you don't require a fully defragmented system all the time. A 0% level of fragmentation means that defragmentation is being run at all times. We would recommend you enter a value of between 2% and 6%.

You can also specify whether the data of a drive should be filed into zones during defragmentation. This division will allow for even faster system and program starts. In addition, important system and program files will be prevented from fragmentation.

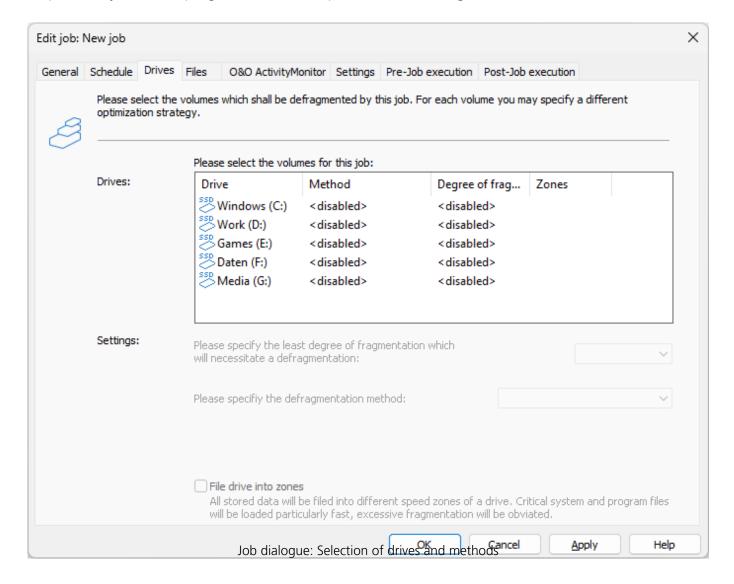

# **O&O** ActivityMonitor for Jobs

## **O&O** ActivityMonitor for Jobs

Under **O&O ActivityMonitor**, you can specify the start of a job depending on the system load as well as the maximum share of the CPU that may be used by O&O Defrag at one time.

#### **System load**

Here you can specify that O&O Defrag should not exceed the CPU by a certain value during a defragmentation. In addition, you also have the possibility to prevent a job from being run if the target drive is in heavy use or other programs are consuming much CPU.

### **Program list**

Here you can specify that a job should not be run if certain other programs are currently being executed. These programs could include imaging programs, a virus scanner, or even games. For this, click the plus sign and select the programs in the browser window.

#### **Energy**

Jobs can also be scheduled to run only if the computer is working from a main power supply, which is very useful when using notebooks.

If a computer is in standby mode whenever a job is scheduled to start, the job cannot be executed. Here you can also set to reactivate the computer from the standby mode to successfully run a job.

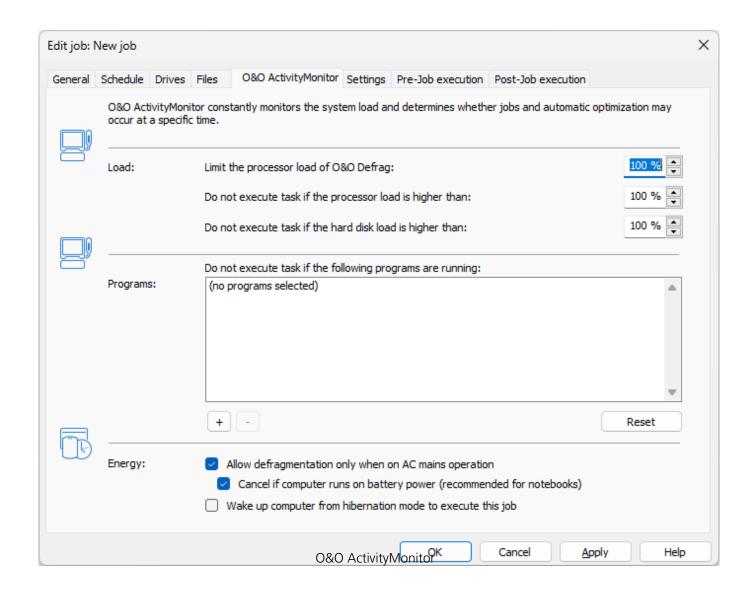

## Further job settings

## Further job settings

Under **Settings** in the job dialogue you can influence the default behavior of different drive types during the job execution.

### Check drives before defragmentation and cancel if errors exist

You can have O&O Defrag check the integrity of your drives before a defragmentation. If O&O Defrag finds an error on one of your drives, the defragmentation will not be run (for safety reasons). Checking the drives corresponds with the Windows chkdsk function, yet, it only can run scans in the read-only mode and thus not correct errors. In case of error, you need to run the chkdsk command manually.

## Job may defragment several physical data volumes at the same time

You can defragment your drives either parallel or sequentially. Sequential defragmentation means that one drive will be defragmented after the other, in alphabetical order.

During parallel defragmentation, partitions that are located physically on different hard disks are processed at the same time. This shortens the total time needed for completing defragmentation but also leads to a higher system load by O&O Defrag. If you only have one hard disk in your computer, all partitions on it will be defragmented sequentially.

#### Considering the system parameters on how to allocate files.

During defragmentation, the layout.ini file is used as reference to allocate files optimally on the hard disk. The optimal sequence for start files proposed by the operating system will be considered in order to initiate the system start as quick as possible.

Under **Advanced options** you can specify how different drive types are supposed to be handled during the completion of the job:

#### Include removable drive

Removable drives (e.g. ZIP, Jaz or DVD RAM) can also be defragmented.

#### Include external drives

It is also possible to defragment drives that are connected by an external interface, such as a USB or FireWire.

#### • Protect SSD drives from defragmentation

To counteract wear and at the same time to optimize the performance of SSDs, O&O Software has developed the defragmentation method SOLID. By using the defragmentation method SOLID, these distributed file parts are defragmented so that in the future significantly fewer memory cells have to be read out and also written to when changing a file

#### File into zones

User's guide O&O Defrag Further job settings

This option is enabled by default. The data is filed into different hard disks areas (zones) during the defragmentation based on access requirements, also see "Zone filing" (Zone filing is not recommended for SSDs).

### **Reports and Logging**

You can create status reports in an HTML format. A maximum of 999 reports can be created and saved.

Please enable this function if you want to log all O&O Defrag activities into the Windows Event log. You can specify the detail level for notifications - whereas level 1 only logs errors and level 4 stores all the information available. Please bear in mind that this might lead to many log entries, which in turn overwrite entries by other programs or systems.

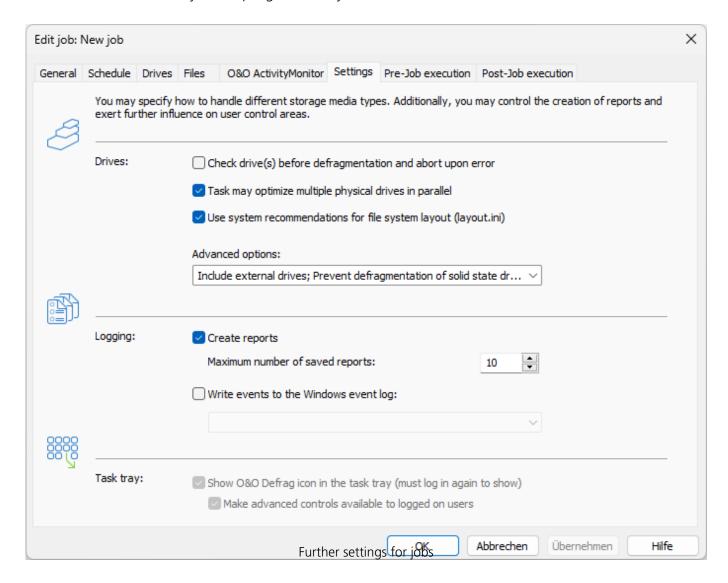

# Run scripts before and after a job

Running batch commands before and after a job enables you, for example, to pause certain

Windows services before defragmenting and then continuing them afterwards. Files that are normally in use by other applications can now be defragmented online. If you use O&O Defrag on a Microsoft Exchange or SQL-Server, you can pause these services before defragmentation, optimize the drives and then automatically continue with the services. You no longer need to create a script to do this.

**Please note**: All commands must exist and be capable of running on the target computer. All commands are run under the SYSTEM username with the maximum system permissions.

### Running scripts before a job

When this option is enabled, all the commands entered into the text field will be run before defragmentation. You can also import an existing file and insert its contents into the text field.

To do so, simply click the Import button and select the desired file in the dialog box (.BAT, .CMD, or .TXT). Confirm with **OK**.

#### Running scripts after a job

If this option is enabled, the commands entered in the text field will be run after defragmentation. The entering and running of commands after a job are similar to those run before a job.

## Plan a schedule

#### Plan a schedule

Under **Schedule** you can specify the time of execution. You can schedule a job for one time only or repeatedly at a specified week day, or whenever the Screen saver is running. The options for how this should be done will change according to the way you select to run the job.

With the help of the start and end date (**First job execution/Last job execution**) you can specify the time frame, in which the job is to be executed. The maximum running time limits the running of a job to a particular time frame, after which the job will stop whether it has finished or not. It will be continued at the next run.

You can also enter advanced options. If you want to run the job several times a day, enter the desired interval under **Advanced/Repeat job execution**.

The option **If the start time cannot be adhered to, start later** is meant for computers that are not switched on the whole time. Normally, a job is skipped if the computer is shut down, and will be continued whenever it is turned on again. If this option is enabled, the defragmentation will be run whenever the computer is switched back on. This ensures that your job won't be ignored.

User's guide O&O Defrag

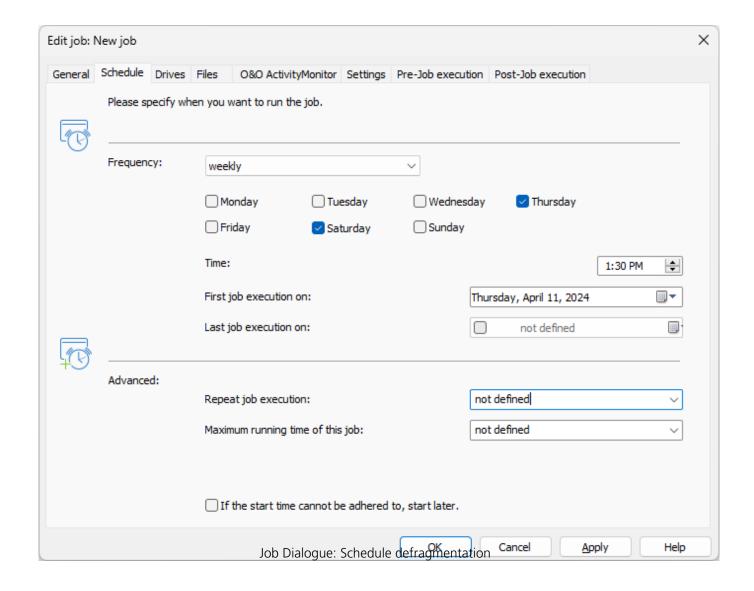

User's guide O&O Defrag Reports

# Reports

O&O Defrag saves and manages all reports in Reports. To find reports, click **Schedule** and then **Reports** at the bottom of the program screen. Once you've enabled the option for creating status reports, the results of all analyzing and optimization processes will be recorded. The reports are listed chronologically and grouped in folders. The information in brackets indicates the drive and job for which the report was created. The reports contain all the relevant information about a drive's database, see "Status reports".

Status reports inform you on the performance state of your computer. The status reports by O&O Defrag include general information about drives and file systems, as well as the results of already executed defragmentations. They also include detailed lists of files that negatively influence system performance the most, either by their size or level of fragmentation.

The reports are HTML documents and can be read with any internet browser.

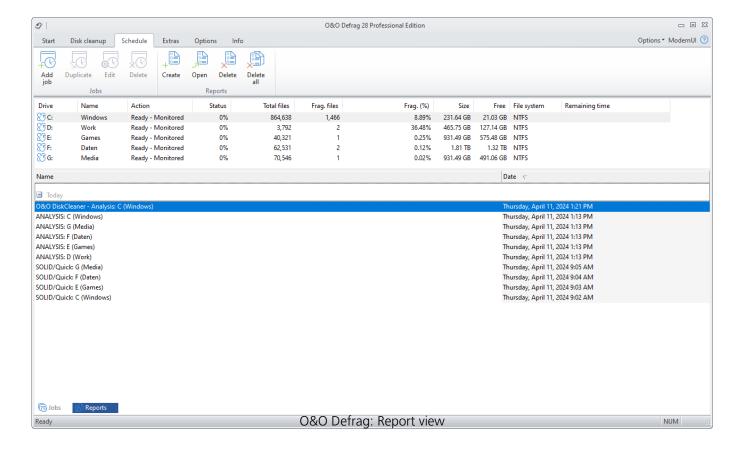

## **Creating Status Reports**

Status reports are created after each analysis and after each defragmentation. Make sure that the option **Create reports** under **Settings/General** is enabled.

The O&O Defrag agent can keep a maximum of 999 reports for one computer, after which the

oldest reports will be replaced by newer ones.

- Please select the drive for which you want to create a report from the drive list.
- Create the status reports by clicking **Create** in the Ribbon bar.
- The drive will be analyzed. You can see an analysis being run with the drive symbol in the progress display.
- Once an analysis is completed, the status report will be automatically saved and displayed.

**Note:** You can also create status reports for several drives at the same time by pressing the Ctrl key and selecting the drives you want to have included.

## **Evaluating Status Reports**

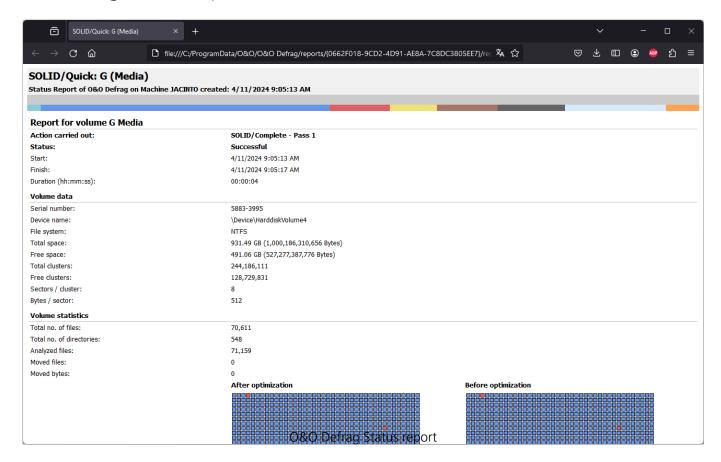

Based on the O&O Defrag status reports, you can document the level of fragmentation as well as the results of defragmentation on your system. Status reports contain all important information regarding your hard disk drives.

The level of fragmentation is particularly important. It constitutes a normalized value of the fragmentation and can be used as a comparison for different systems and for hard disks of different sizes. This value ranges from 0 (completely defragmented) to 100% (completely fragmented). A low value of (under 5%) is recommended. You can also use this value in jobs when defining a threshold for an automatic defragmentation.

User's guide O&O Defrag

# Deleting status reports

To delete status report, select it in the report list and use your keyboard's **delete** key. If you want to delete an entire report group, e.g. "Last month", all reports will be deleted in the specified time period.

The function **Delete all**, allows you to delete all reports at the same time.

# Tray icon (Notification area icon)

You can check the status of a running defragmentation using the tray icon (or Notification area icon) as well as the user interface. The tray icon is located on the Task bar.

- To check the current status of O&O Defrag, place your mouse cursor over the Traylcon.
- You can also use the right-click menu to start and stop defragmentation, exit hibernation mode, and open the user interface.
- The tray icon can be closed using the right-click menu entry **Close**.

You'll be able to see the program's current activity displayed in the tray icon. By running your mouse over the tray icon, the tooltip will provide you with more information about the program's current status.

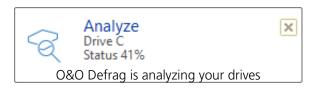

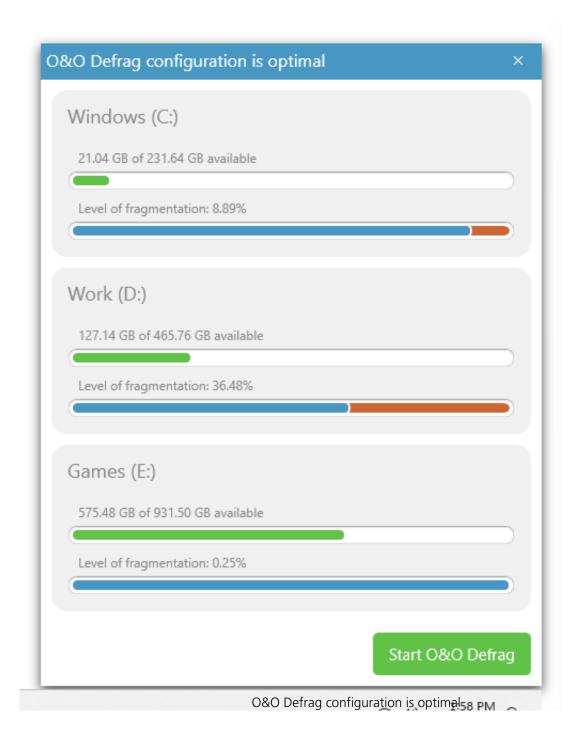

**Note:** to reopen a closed tray icon, the user needs to login again.

### Hibernation mode

You can set O&O Defrag in the hibernation mode using the right-click menu of the Tray icon. This makes sense if you need the full capacity of your computer for your applications, and want to make sure that O&O Defrag is not in operation during this time. We recommend closing the user interface to save load on your main memory.

- To set O&O Defrag into hibernation mode, right-click the Tray icon and click **Hibernation** mode.
- To exit O&O Defrag's hibernation mode, select **Exit hibernation mode** in the right-click menu of the Tray icon, and reopen the user interface if needed.

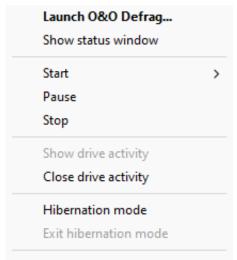

Context ment of the tray icon from O&O Defrag

### **Extras**

### Check drive

In the Ribbon bar under **Check drive**, you have the possibility to check the drive for errors. You can find the corresponding report as usual under **Schedule** the tab **Reports**. Checking the drives corresponds with the Windows chkdsk function, yet, it only can run scans in the read-only mode, and thus cannot correct errors. In case of error, you need to run the chkdsk command manually.

It is strongly recommended to thoroughly check a drive if an error is detected. More information can be found in the Windows Help file.

You can cancel the check by clicking on stop in the Ribbon.

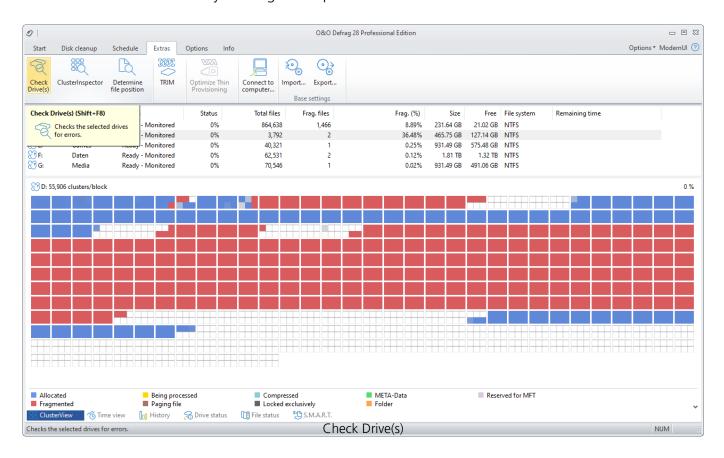

# **0&0** ClusterInspector

With the O&O ClusterInspector, O&O Defrag gives you a convenient tool for checking how the hard disk is being used.

- Access the O&O ClusterInspector by double-clicking on a block in the ClusterView. The O&O ClusterInspector will then show you the files located on the block.
- About 50 file entries will be displayed by default. To show the following files, click the

Size

arrows to control the currently selected hard disk section.

**Start cluster** Start of the currently displayed file section on

the hard disk

**Cluster number** Specifies, how many clusters are used by this file

in this block

**Fragments** Number of areas in which this file is divided. A

fragment number higher than 1 means that the

file is fragmented.

Specifies how much physical area space the file

occupies on the data volume.

**File** Absolute path of the file

**Tip:** A cluster is the smallest allocation unit that the operating system uses for storing of files on a disk.

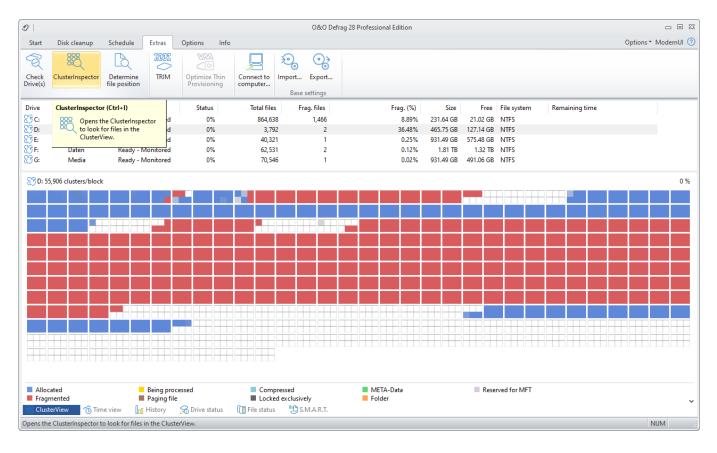

**0&0** ClusterInspector

# Display file position (Details)

Through Details of a file, you will find out, where the individual fragments of the file are located on the hard disk and to what degree they are fragmented.

- 1. To find out more on the selected file click on Details.
- 2. All corresponding file fragments are listed with a cluster number and their size. All clusters used by a file are highlighted in the ClusterView. You will be able to find out the degree to which the scanned file is fragmented, as well as where it is located on the hard disk.

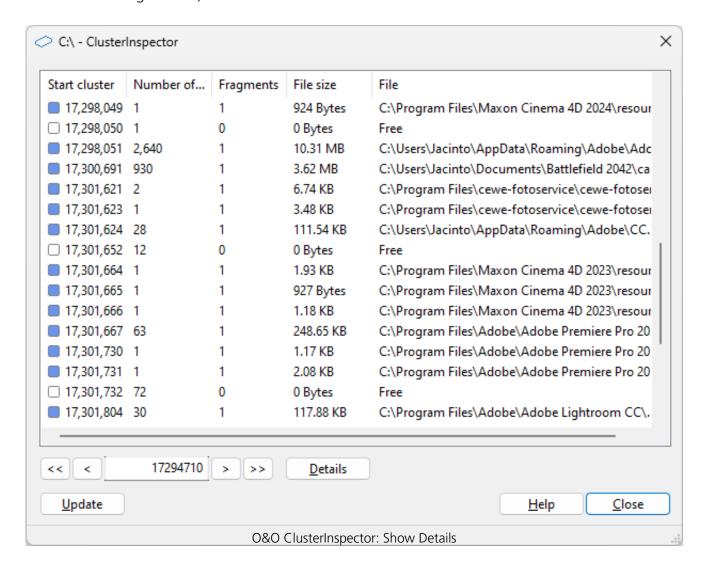

## Determine file position

If you want to find out where and how a certain file is located, click **Determine file position** in the Ribbon and select a file in the following dialogue. All areas occupied by this file will then be displayed by the ClusterView.

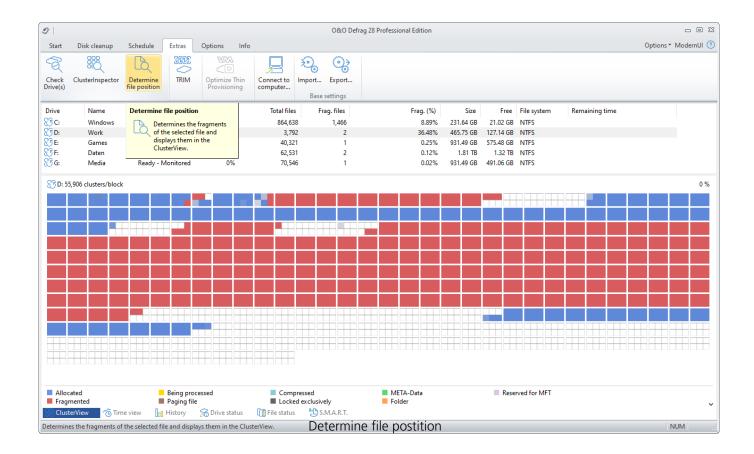

# Thin Provisioning

Thin Provisioning is a process by which virtual machines can allocate available space as needed. Doing this reduces power consumption, space requirements, and the amount of heat generated. O&O Defrag supports Thin Provisioning by reporting changes in the amount of space needed, especially lower amounts of space needed, to virtual machines which then leads to a reduction in the allocated space. This results in less space being needed in the future and less wear on resources.

## Import/Export Base settings

With **Import.../Export...** you can import and export an .xml file with your user-defined configuration of O&O Defrag.

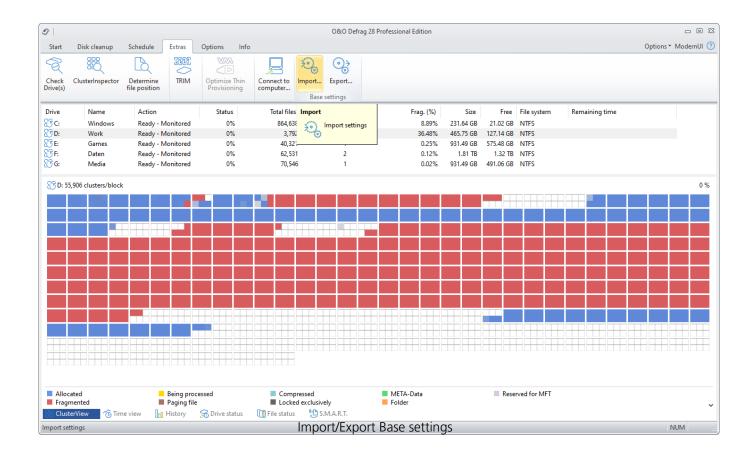

Exporting a configuration is very easy. In the main program window under Extras click on **Export...**. Enter the name of the configuration file (e.g. ood\_settings.xml). Use the browser to find a location on your computer where you want to save the configuration file.

The steps to import a configuration are similar. In the main program window under Extras click on **Import...**. Use the browser to find your configuration file that you want to import.

### Work within the network

The network function serves to control O&O Defrag from another computer in the network. You can establish a connection to a desired computer and on it, you can remotely execute all the same program functions you have on your local O&O Defrag.

For this feature to work, O&O Defrag has to be already installed on the target computer. You also have to open port 50300 of your firewall of the target system. Please consult the manual of your firewall for further information.

- Access the network connection dialogue over the Ribbon Bar with **Connect to computer**.
- Now you will be able to connect to a remote computer.

By default, you can only remote control O&O Defrag on computers where your user account is member of the Local Administrators group. If you would like to grant all users from the same network unrestricted remote access to O&O Defrag, please activate the option **Enable remote administration from same network**in the "O&O Defrag Settings".

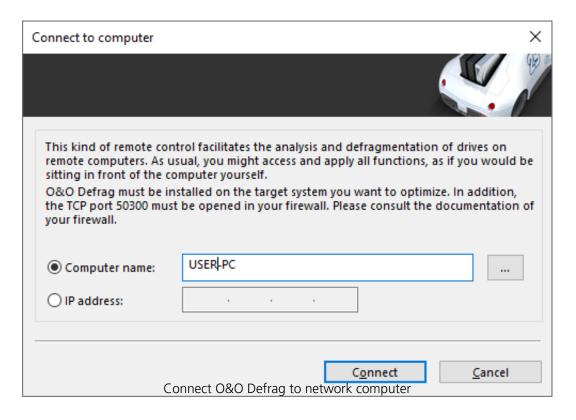

# Firewall settings

To build a remote network with another computer, you have to make the following changes to your firewall settings:

Hint: You can find the settings for the Windows Firewall on your computer under: Start/Control

### Panel/Security Center/Windows Firewall/Change settings/Exceptions.

- Create a new port.
- Enter the number **50300** and name the port **O&O Defrag**.

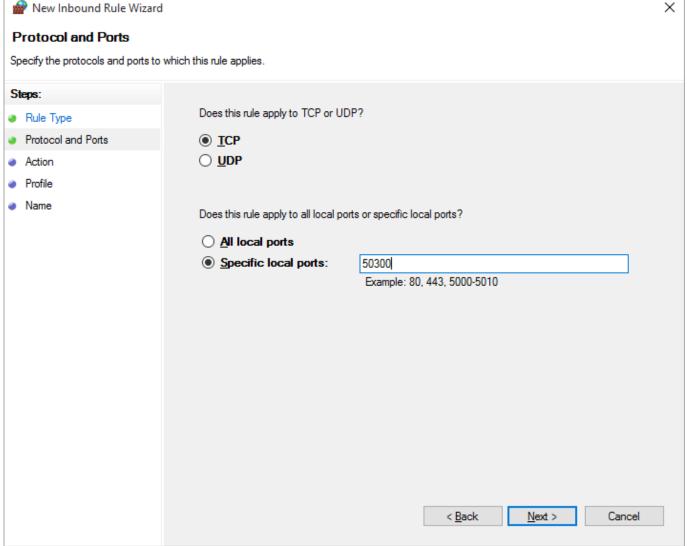

Edit port

- Confirm the changes.
- Place a check next to **O&O Defrag** in the list.

More information on the firewall settings concerning O&O Defrag can be found under "hints and frequent questions".

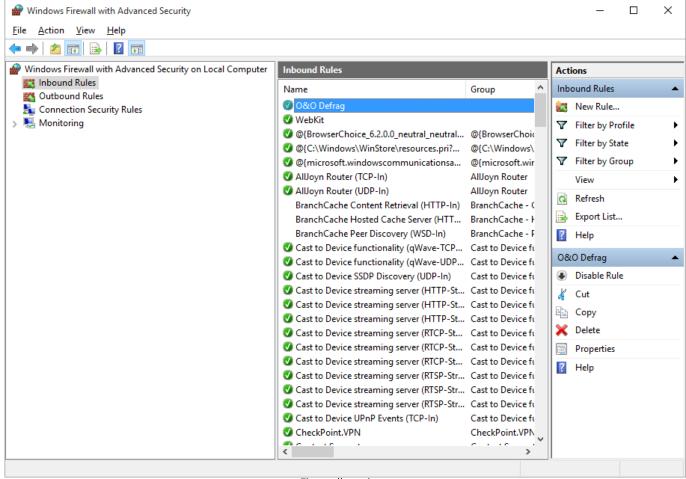

Firewall settings

## TRIM Compatibility

You will also find suggested solutions for making your system capable of carrying out TRIM commands to optimize your SSD.

If you have a question or if you need assistance, please contact our technical support. We look forward to hearing your suggestions!

## What is TRIM and why is it necessary?

Solid State Drives store data on flash chips and because they do not contain any moving parts, they are faster than hard drives. However, flash chips have a major drawback: a limited lifetime. Upon each write request, flash memory cells experience a physical degradation and if written onto too frequently, flash memory may in fact fail.

To keep flash chips in a perfect working condition for as long as possible, the controlling processor inside an SSD must perform wear leveling by distributing recurrent writes to as many flash cells as possible. This is a proven means of preventing data from being written to just a few flash cells, ultimately leading to their destruction and the loss of all data contained on them.

This necessary function can be facilitated by software using the so-called TRIM command. Through this command the SSD is told about unused space in a file system and this free space may be then used to assist wear leveling. If used in a clever way, TRIM will extend the lifetime of a solid state drive and will improve its performance.

# What is required for TRIM to work?

In order to perform TRIM optimizations of your solid state drive, the following four prerequisites must be met:

- 1. The SSD must implement the ATA TRIM command or its equivalent SCSI UNMAP. Most drives that were introduced in the year 2010 or later should support TRIM. If the drive features SATA-600 speeds, then it is a good indicator that it supports TRIM.
- 2. The SSD needs to be attached to a controller that will pass through TRIM commands to the drives. This is usually the case if the drive is attached to a SATA chip which is running in AHCI mode. A good sign is if the SSD is directly attached to a SATA port provided by the main chipset on the motherboard.
- 3. If the SSD is attached to a **RAID controller**, it must be used as a **single drive volume**. In most cases RAID volumes consisting of multiple SSDs cannot be optimized by TRIM. Also, the SSD needs to be partitioned as a Basic Disk since Dynamic Volumes are not compatible with TRIM.
- 4. The controller's driver must not block TRIM commands and needs to pass them through to the drive. The most common reason for TRIM incompatibility lies in severely outdated drivers or OEM drivers that will not pass through TRIM commands. However, if the Standard AHCI driver which is already included in Windows is installed, then

nothing should hinder a successful TRIM optimization.

# Known bad configurations

We would like to present you the two most common cases for TRIM incompatibility.

## SATA controller is running in IDE mode

#### **Problem**

Due to BIOS settings the SATA controller is running in the now obsolete IDE mode. When SATA was introduced over a decade ago, the IDE mode was needed to provide compatibility with existing drivers. Usually, the IDE mode is enabled by default on somewhat older motherboards.

#### **Solution**

In order to unlock the full performance potential of SSDs, the SATA controller needs to be switched to AHCI mode. As the first step the Windows registry needs to be adjusted in order to enable the AHCI driver provided by Windows. Please click here to jump directly to the instructions.

## Marvell SATA controller running OEM drivers

#### **Problem**

Back when motherboard chipsets were still offering SATA-300 ports only, Marvell chips were added to premium motherboards in order to provide additional SATA-600 ports. Frequently, the same Marvell controllers were used on add-on SATA controller cards and for eSATA ports. While these chips by themselves are good SATA controllers, they will have **compatibility issues if Marvell OEM drivers are used instead of the Windows' built-in drivers,** e.g. as provided on motherboard driver CDs. The problem is that these OEM drivers **do not pass through any TRIM commands** to the SSD. In addition, Marvell drivers simulate SATA drives as SCSI devices. This leads to severe difficulties in properly detecting an SSD as such a drive and to protect it from unnecessary defragmentation.

#### **Solution A**

One possible solution is to attach the SSD to a SATA port provided by the main motherboard chipset, if it is running in AHCI mode.

One rather common counter-argument is that the Marvell controller offers SATA-600 and thus is faster than SATA-300 provided by the main chipset. However, this is not correct: because the additional controller is attached by a narrow PCI Express x1 or x2 lane, the built-in chipset ports are not slower when measured against the usual benchmarks.

#### **Solution B**

The second solution is to **use the Windows' Standard AHCI drivers**. Marvell controllers are fully compatible with the AHCI standard and if the controller is driven by standard Windows drivers, it does not show any negative performance impact. In order to use the built-in driver, the OEM driver must be replaced. This procedure is 100% safe and can be easily done using the Windows Device

Manager. Please click here to jump directly to the instructions.

# Your configuration is not listed?

The vast majority of compatibility problems are due to SSDs being attached to additional SATA controllers whose drivers do not pass through TRIM commands to the drive. As a rule of thumb, we recommend to replace the OEM driver with the Standard AHCI driver provided with Windows.

If our suggested solutions s did not improve the situation or if your configuration is not listed and you are in doubt as to what to do next, then please contact our technical support directly. We will be more than happy to assist you!

# Which configurations are known to work?

We would like to present you a list of sample configurations which we have tested internally and which are compatible with TRIM optimizations. Please note that this list is by no means exhaustive, we provide it purely as an example of what a working configuration could look like.

| SSD interface | Controller                                              | SATA<br>Mode | Drivers                                   | Notes                                                                                                    |
|---------------|---------------------------------------------------------|--------------|-------------------------------------------|----------------------------------------------------------------------------------------------------|
| SATA          | SATA port on main chipset                               | AHCI         | Standard AHCI drivers provided by Windows | -                                                                                                    |
| SATA          | SATA port on main chipset (Intel or AMD)                | AHCI         | Current version of manufacturer's drivers | Chipset drivers must be up to date.                                                                                        |
| SATA          | SATA port on<br>additional controller<br>(e.g. Marvell) | AHCI         | Standard AHCI drivers provided by Windows | Sometimes OEM drivers are incompatible with TRIM. We suggest using the standard AHCI drivers.                              |
| SATA          | SATA port on main chipset (Intel or AMD)                | RAID         | Current version of manufacturer's drivers | SSD must be used as a single drive; RAID volumes consisting of SSDs are not supported. Chipset drivers must be up to date. |
| SATA          | SAS host bus adapter<br>(e.g. LSI Logic or<br>Adaptec)  | -            | Firmware and drivers must be up to date.  | Controller needs to implement SCSI ATA Translation Layer.                                                                  |
| SAS           | SAS host bus adapter                                    | -            | -                                         | -                                                                                                    |

# **Suggested Solutions for the most common cases**

# Switching from obsolete IDE mode to AHCI mode

Before you change the SATA mode in the computer's BIOS, some preparatory steps are necessary. These steps are required to enable the AHCI SATA driver to start upon booting. If not carried out properly, the system will not be able to boot if switched to AHCI mode.

If you have changed the SATA mode to AHCI without first activating the appropriate drivers, the system will likely not boot. While this may be an unpleasant experience, there is a simple remedy. Simply switch the SATA mode back to IDE and execute the preparatory step and try again.

User's guide O&O Defrag TRIM Compatibility

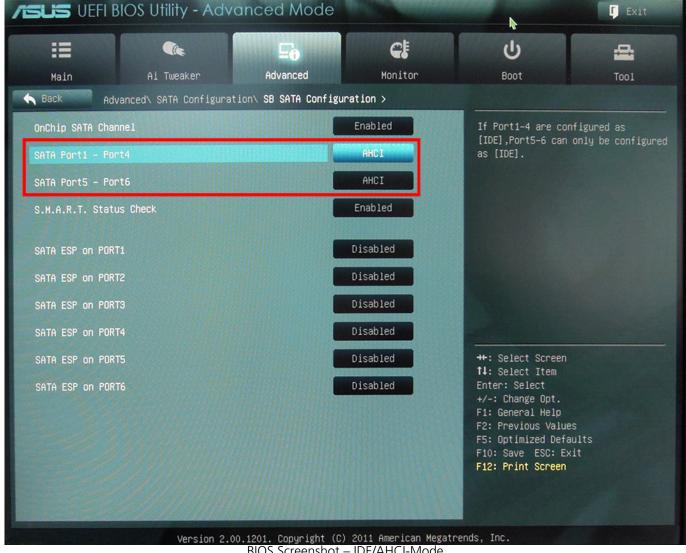

BIOS Screenshot - IDE/AHCI-Mode

### Windows 8/8.1 and Windows 10

The Windows registry needs to be modified for the Standard AHCI driver to load upon next boot. The necessary changes must be applied to two registry keys:

### [HKEY\_LOCAL\_MACHINE\SYSTEM\CurrentControlSet\Services\storahci]

"Start"=dword:00000000

### [HKEY LOCAL MACHINE\SYSTEM\CurrentControlSet\Services\storahci\StartOverride]

#### "0"=dword:00000000

If you do not want to modify the registry by hand, you can also apply these changes automatically by importing this registry file. Please download the file to your computer and execute it by doubleUser's guide O&O Defrag TRIM Compatibility

clicking.

Then you can safely switch the SATA mode to AHCI in the computer's BIOS.

## Replacing an OEM SATA driver with the Windows' Standard AHCI driver

If you are not sure how to replace an existing driver, please follow these instructions consisting of seven easy and safe steps:

1. Please open the computer management app by running the file **compmgmt.msc**.

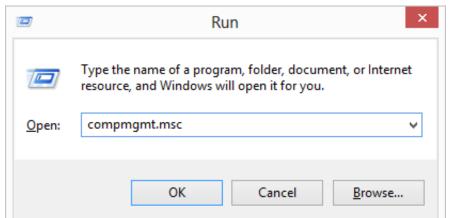

- 2. Please open the Device Manager and navigate to the category "SCSI and RAID controllers" or "Storage controllers".
- 3. Please select the appropriate controller and click "**Update Driver Software"** from the controller's context menu.

User's guide O&O Defrag TRIM Compatibility

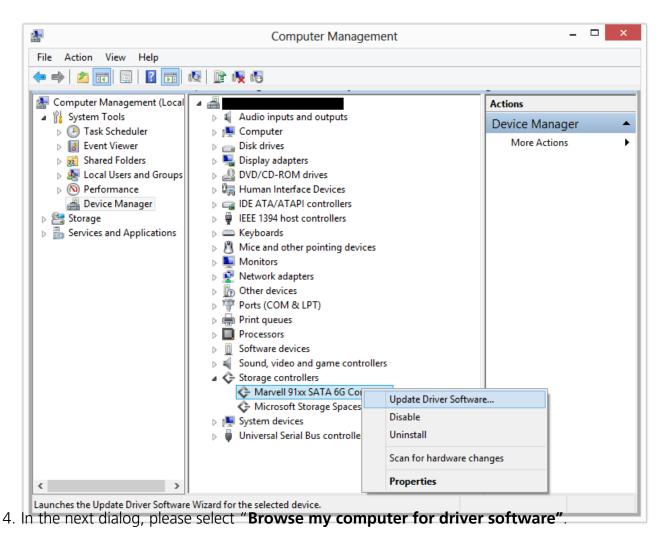

User's guide O&O Defrag TRIM Compatibility

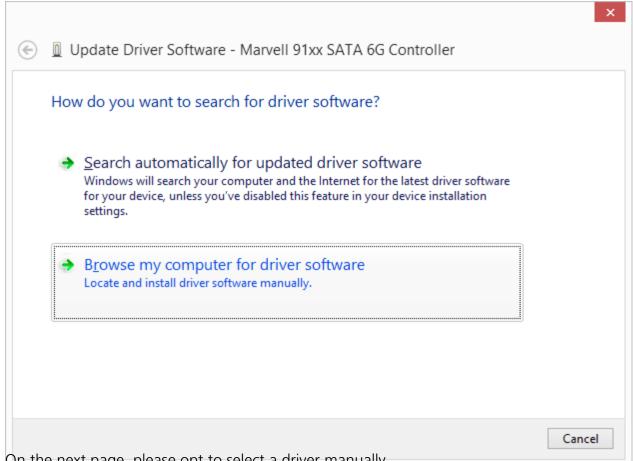

5. On the next page, please opt to select a driver manually.

User's guide O&O Defrag

TRIM Compatibility

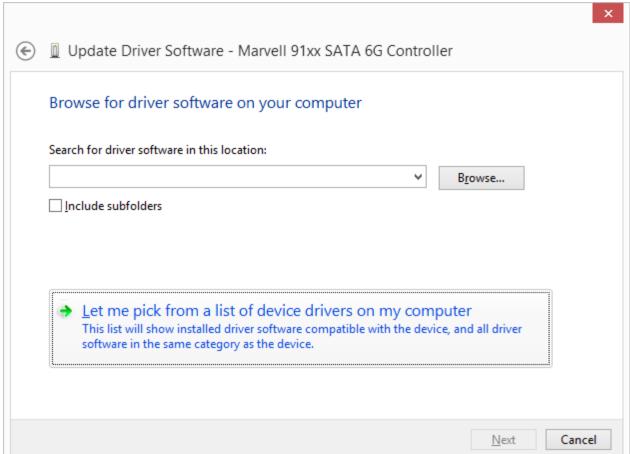

6. Windows will show you a list of compatible drivers installed on your system. Here, please select the "**Standard AHCI SATA controller"** and click "Next".

User's guide O&O Defrag TRIM Compatibility

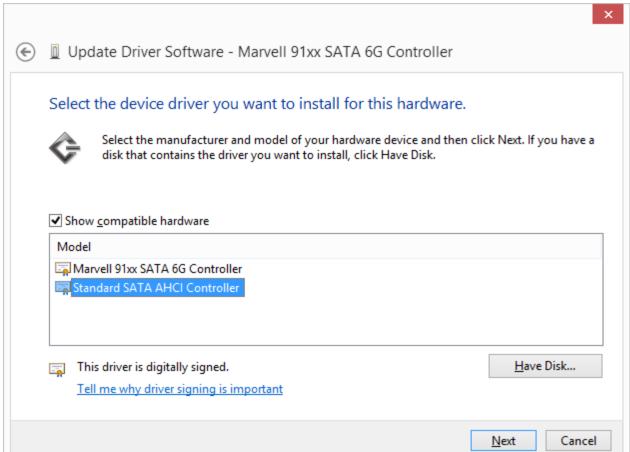

7. Windows will the replace the OEM driver with the standard driver provided by Microsoft. After the driver has been replaced successfully, you may be prompted to restart your computer. Upon next system start the controller will be running the Standard AHCI driver.

User's guide O&O Defrag

TRIM Compatibility

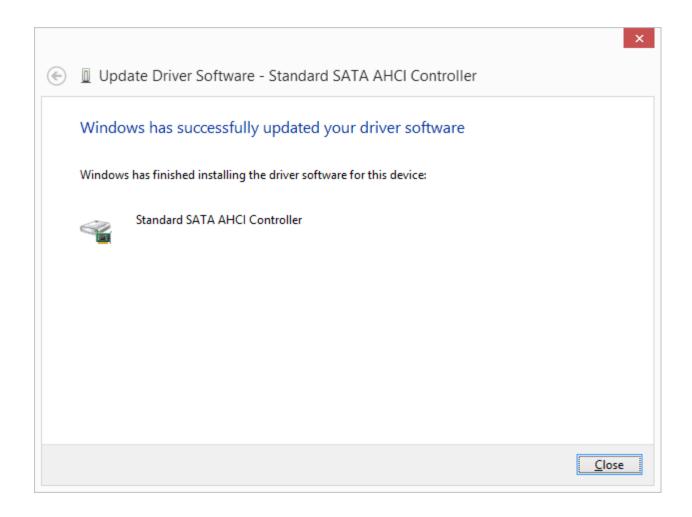

# **Defragment Single Drives**

- 1. Select the drive you wish to defragment from the drive list.
- 2. Clicking the **Start button** in the Ribbon Bar will start defragmentation using the SPACE default method. If you want to change this method, open the Start button's lower menu and select the Method you desire.
- 3. Depending on the size of your database, defragmentation can take up to several hours. You can see the defragmentation in progress on the drive symbol and the status display.
- 4. Once defragmentation is completed, you can have a detailed status report displayed as an HTML document in your web browser.

#### Note:

You can defragment several drives simultaneously by pressing the Ctrl key and selecting the drives you want to have included.

### **Defragmenting SSDs**

When saving files, the controller of an SSD splits them into individual file fragments and then distributes them into the next free and "suitable" memory sections, called pages. This behavior can slow down SSDs because the individual parts must be found and the number of parallel accesses are limited. If the SSD is fragmented, it might require more memory cells because the system remembers how many fragments there were in the original file and saves them in this same number of cells, even if these files could fit into fewer cells. In the long run, this means being burdened with more memory cells than needed, which can lead unnecessarily to early failure of the storage device. SSDs save file fragments on morememory cells than needed. The resource and hardware friendly SOLID/COMPLETE method defragments these file fragments so that only the number of memory cells required will be used for reading and writing in the future. SOLID/COMPLETE can be used on both SSDs as well as HDDs.

### **Defragmenting HDDs**

An increasingly fragmented hard disk compromises the performance of your computer. This occurs as a result of frequent write and read access, during your daily routines, while surfing or gaming, or due to frequent user access on Server. Windows disperses single file fragments all over the entire hard disk, which increases the time for its access. The defragmentation packs file fragments coherently together on the hard disk. Windows as well as other programs will start and run faster.

#### Note:

Existing system restoration points will be deleted by disabling computer protections.

# Defragment an entire computer

- 1. To defragment your entire computer, select all the drives in the drive list. A multiple selection can be done by pressing Ctrl.
- 2. If you click the **Start button** in the Ribbon bar, defragmentation with the SPACE default

- method will begin. If you want to change this method, first open the Start button's lower menu and select the Method you desire.
- 3. Depending on the size of your database, defragmentation can take up to several hours. You can see the defragmentation in progress on the drive symbol and the status display.
- 4. Once defragmentation is completed, you can have a detailed status report displayed as an HTML document in your web browser.

# Defragmenting individual files and folder

You can also defragment individual files and folders. Just right-click the folder or file you want and select **Defragment**. O&O Defrag will be opened and the defragmentation begins. Defragmentation of smaller amounts of data is often completed within just a few seconds.

#### Note:

If you wish to have the defragmentation of a file verified, you can run an analysis and then check to make sure the file is no longer in the list of fragmented files.

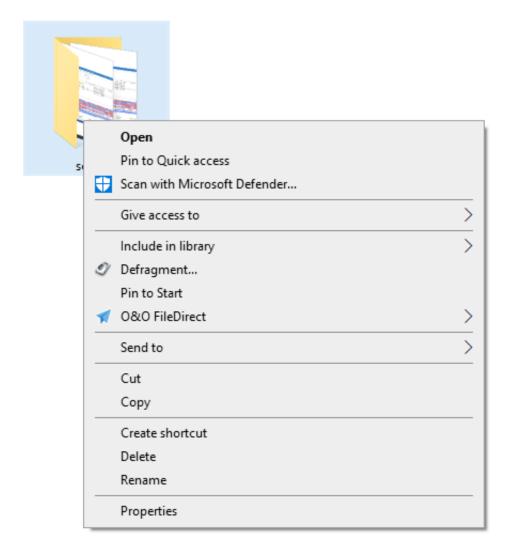

Defragment folder by right-clicking

## Information about defragmentation & S.M.A.R.T. functionality

O&O Defrag offers various options for receiving further information about defragmentation. The tabs in the lower section of the "Start" ribbon will help you switch between the categories explained below.

### Time View

The Time View illustrates recent actions you have run. For each drive there'll be a brief summary displaying the results of any corresponding action.

## History

Thanks to clearly displayed statistics, you can tell what effect a regular defragmentation is having on your system and you can track the success over weeks and months. You can monitor how many files have been sped up and how many excessive file fragments have been put together, for example. Based on the, you can then adjust your settings to match the defragmentation to your computer habits in order to get the best results.

### Drive status

Displays information about the conditions of selected drives before and after defragmentation.

Here you can find information about your drive, the amount of space being used on it, and the file system. The refreshed pie chart will dynamically represent the proportional level of fragmentation during a defragmentation run.

The Status for the entire drive informs you about both the analyzed as well as the non-analyzed files and folders. A new evaluation occurs dynamically with each defragmentation.

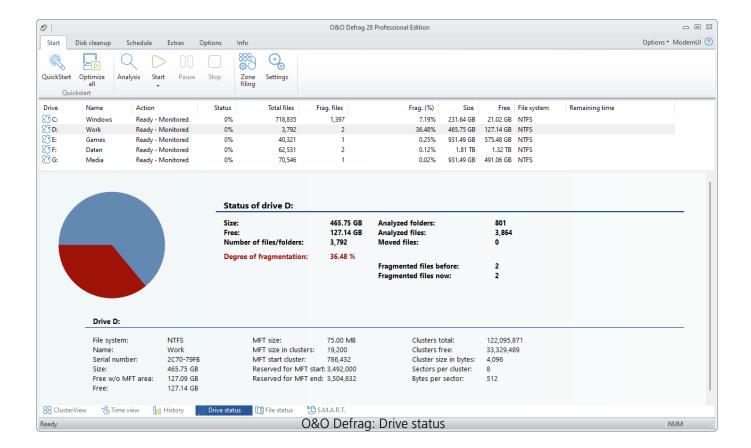

### File status

File Status provides an overview of the largest and most heavily fragmented files on your drive. The contents of this file system statistic can also be found in the status reports. You have to first analyze the file statistics of a drive in order to have them displayed here. This will occur after you click Analysis in the Ribbon bar.

Files can be listed according to various criteria with the Sorting drop-down menu.

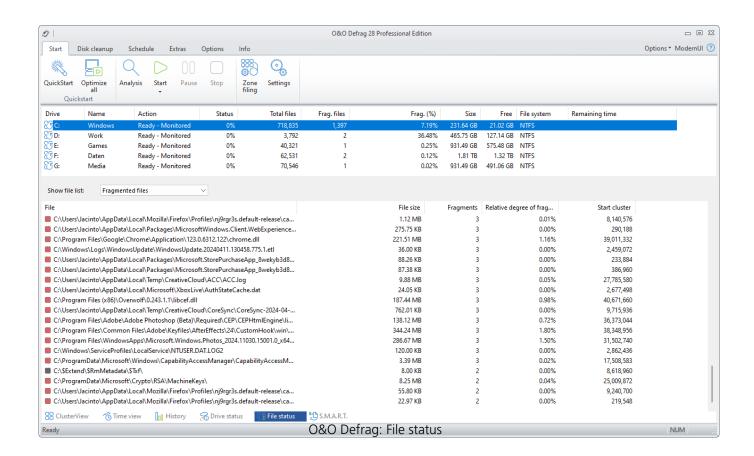

O&O Defrag allows you to defragment individual drives or entire computers with just a few mouse clicks.

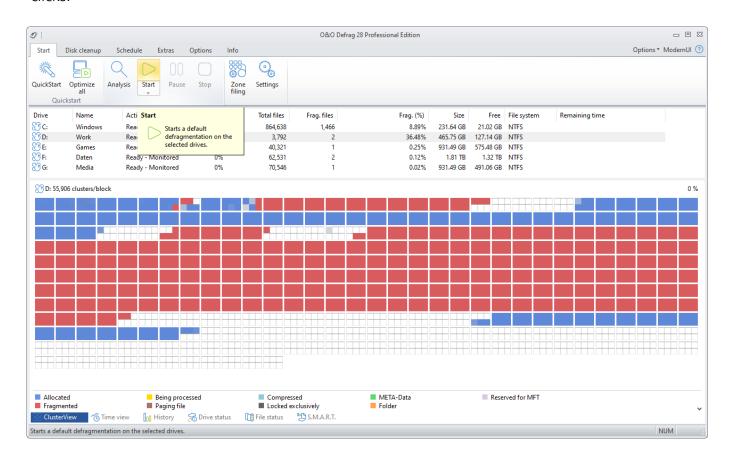

#### Start defragmentation

### **Recommendations for your first defragmentation**

The first defragmentation usually requires the most time because O&O Defrag has to check your entire system and move all files into their optimal position. This is especially the case with systems that have been in use for a long time and have rarely or never been defragmented.

The COMPLETE methods in particular are very time-consuming because the entire file structure needs to be optimized, which involves moving even files that are not fragmented.

We therefore recommend an initial defragmentation with the STEALTH or SPACE methods. These methods consolidate your hard disks very quickly and efficiently. Afterwards, you can use the COMPLETE methods for optimum performance or stick to the quicker STEALTH and SPACE methods. Whichever method you choose, your system will be significantly quicker than it was before!

### S.M.A.R.T.

For SSDs / Name

O&O Defrag uses the S.M.A.R.T. (Self-Monitoring, Analysis and Reporting Technology) integrated in hard disks to permanently monitor the status of drives. This allows the program to readout the values for essential properties that are detected by the hard disk during a self-diagnosis. Some of these values might be the total number of hours in operation or the read error rate. A detailed readout keeps you informed about the most important data on your hard disk: everything from the number of previous system starts up to the current temperature. In this way, O&O Defrag warns you about impending problems.

Each value in the expanded view is sorted on a value scale (raw value) from 0 to 100, 200 or 255.

Description

| 101 33037 Name      | Description                                      |
|---------------------|--------------------------------------------------|
| Temperature         | Temperature of your drive in ° C. With normal    |
|                     | use, temperatures between 40°C and 65°C are      |
|                     | possible. The lower the raw value, the better.   |
| Operating hours     | Indicates in hours how long the SSD has been     |
|                     | in operation (including standby). Indicates wear |
|                     | and tear, but says nothing about usage           |
|                     | conditions during this time. The lower the raw   |
|                     | value, the better.                               |
| Switch-on processes | The number of times your drive has been          |
|                     | turned on and off. The lower the raw value, the  |
|                     | better.                                          |
| Transmission mode   | Indicates how the SSD is connected (interface).  |
| Interface           | Indicates how the SSD is connected (interface).  |
| Reads               | Number of reads.                                 |
| Write processes     | Number of write processes.                       |
|                     |                                                  |

For SSDs / Name

block size

Critical Warning

Available reserve storage

Wear in percent

Data blocks read
Data blocks written

Executed read commands
Executed write commands

Waiting time for commands in minutes

Number of improper shutdowns

integrity error

Number of entries in the error memory

For HDDs / Name temperature

Operating hours

Switch-on processes

Transmission mode

Interface

Read error rate

Mean start-up time

Start / stop cycles

Description

Specifies the block size of your hard drive.

Number of critical warnings.

Indicates the available spare memory on your

hard drive.

Indicates the percentage of wear and tear on

your hard disk.

Indicates how many data blocks were read.

Indicates how many data blocks were written.

Indicates the read commands executed.

Specifies the write commands executed on your

hard disk.

Specifies the waiting time for commands in

minutes.

Indicates the number of improper shutdowns of

your hard drive.

Number of hard drive integrity errors. The lower

the raw value, the better.

Number of entries in the error memory. Entries

in the error memory.

Description

Temperature of your drive in ° C. With normal

use, temperatures between 40°C and 65°C are possible. The lower the raw value, the better.

Indicates in hours how long your HDD has been in operation (including standby). Indicates wear

and tear, but says nothing about usage

conditions during this time. The lower the raw

value, the better.

The number of times your drive has been

turned on and off. The lower the raw value, the

better.

Indicates how your HDD is connected

(interface).

Indicates how your HDD is connected

(interface).

Incorrectable errors while reading from your

hard disk, will lead to reading again. Indicates a problem with the plate surface. The lower the

raw value, the better.

Number of attempts to rev up your hard disk to

the nominal speed. An increasing value indicates mechanical problems in the drive of the hard disk. The lower the raw value, the better.

Number of start and stop processes for your

drive (also in standby). Indicates wear and tear,

Number of read errors that cannot be corrected

by software. The lower the raw value, the

Spelling mistake

For HDDs / Name Description as this is the hardest drive stress. The lower the raw value, the better. **Reallocated Sectors** Indicates the number of spare sectors that your hard disk has had to use up to now. With falling values, the probability of failure increases. Incorrectable errors while reading from your Positioning error of the read / write heads hard disk, will lead to reading again. Indicates a positioning problem in the read / write unit. The lower the raw value, the better. Attempts to start the hard disk mechanics Average of the start time in (milli-) seconds. Indicates problems with the motor or the plate bearings. The lower the raw value, the better. Number of attempts to recalibrate your hard New recalibration attempts drive. The lower the raw value, the better. Abortions during the switch-off process Number of aborts during the shutdown process of your hard disk. The lower the raw value, the better. Number of parking processes of the read and The read / write unit is parked on the plastic write heads ramp next to the plate. The read / write unit is parked when it is switched off or after idling for around 10 seconds. The lower the raw value, the better. Number of used reserve sectors Number of spare sectors consumed. Indicates surface problems, as only then does a reserve sector automatically replace a previously used one. The lower the raw value, the better. Number of reserve sectors that have not vet Number of reserve sectors not yet assigned been allocated. Number of uncorrectable sectors Number of uncorrectable sectors on your hard drive. If the values fall, the probability increases that your drive will suffer data loss and damage the read / write heads. Number of transfer errors caused by your hard Transmission error disk. The lower the raw value, the better.

better.

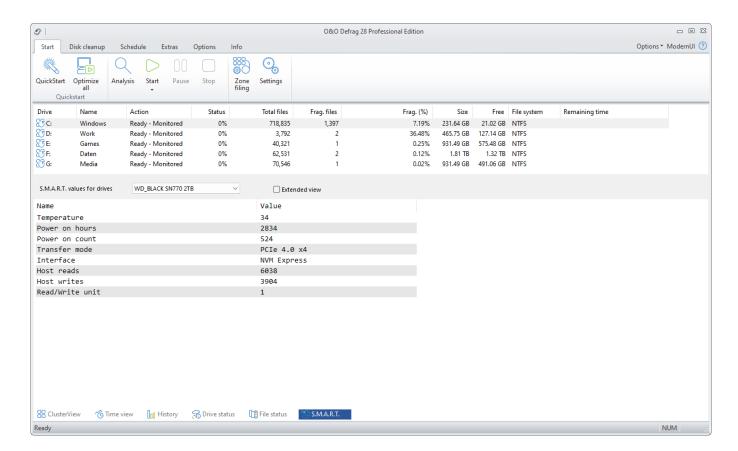

S.M.A.R.T.

# Using the command line version

You can also control the defragmentation by means of the command line version of O&O Defrag. In this way, you can integrate O&O Defrag into scripts that can be run at startup or login.

The graphical user interface of O&O Defrag will not be shown during a start from the command line. A mini O&O Defrag icon will appear in the task tray, and you can follow the progress of the actions in your DOS prompt.

O&O Defrag runs independently of the main user interface and the DOS prompt in the background. If you close the DOS prompt or cancel the command line tool with Ctrl+Break/Ctrl+C, you can choose whether to end the program or have it continue in the background. You can also cancel the started activity later with the help of the **STOP command** or by using the user interface.

**Tip:** If you start O&O Defrag from the command line, you can also start the main user interface later. This will show you the status as usual without interrupting or stopping the running processes.

### Call

The O&O Defrag command line control processes the following commands and parameters:

```
OODCMD {C:[,] | ...| Z:} | {/{}:{C[,] | ...| Z | ALL}} [/OUTPUTFILE:] [/SILENT] [/NOHEADER] [/NOWAIT] [/WAITKEY]
```

wheras needs to be one of the following activities:

ANALYSIS, OPTIMIZE, QUICK, COMPLETE, COMPNAME, COMPACC, COMPMOD, FRAGFILES, SPACE, STEALTH

### **Parameters**

g

| Syntax                       | Description                                       |
|------------------------------|---------------------------------------------------|
| /ANALYSIS:{C[,]     Z   ALL} | Analyzes the given drives. The result will be     |
|                              | shown in the standard output device (generally    |
|                              | the DOS prompt), or written into the output file. |
| /OPTIMIZE:{C[,]     Z   ALL} | Starts OPTIMIZE defragmentation on the given      |
|                              | drives or on all drives (ALL).                    |
| /QUICK:{C[,]     Z   ALL}    | Starts OPTIMIZE/QUICK defragmentation on the      |
|                              | given drives or on all drives (ALL).              |
| /COMPLETE:{C[,]     Z   ALL} | Starts OPTIMIZE/Complete defragmentation on       |
|                              | the given drives or on all drives (ALL).          |

**Syntax** /COMPACC:{C[,] | ... | Z | ALL}

/COMPMOD:{C[,] | ... | Z | ALL}

/COMPNAME:{C[,] | ... | Z | ALL}

/FRAGFILES:{C[,] | ... | Z | ALL}

/INFO:{C[,] | ... | Z | ALL}

/NOHEADER

/NOWAIT

**/OUTPUTFILE:** 

/SILENT

/SPACE:{C[,] | ... | Z | ALL}

/STEALTH:{C[,] | ... | Z | ALL}

/SSDOPTIMIZER

/STOP:{C[,] | ... | Z | ALL}

/TRIM

/THINPROV

**WAITKEY** 

Description

Starts COMPLETE/Access defragmentation on the given drives, or on all drives (ALL). Please bear in mind that this defragmentation method

does not support any drive zones.

Starts COMPLETE/Modified defragmentation on the given drives, or on all drives (ALL). Please bear in mind that this defragmentation method

does not support any drive zones.

Starts COMPLETE/Name defragmentation on the given drives or on all drives (ALL). Please bear in mind that this defragmentation method does not support any drive zones.

Analyzes the given drive and lists the

fragmented files. The result will be shown in the standard output device (generally the DOS prompt), or written into the output file.

Shows the drive information for the given drives

or for all drives (ALL).

Stops the display of program information when the program is started from the DOS prompt.

Starts the given operation and ends the command line program immediately. The operation runs in the background. This is useful if you want to start an operation with a multiple file, but don't wish to wait until this process has finished.

All output will be redirected to a file with the given path and name.

No output is being displayed.

Starts SPACE defragmentation on the given drives or on all drives (ALL). Please bear in mind that this defragmentation method does not support any drive zones.

Starts STEALTH defragmentation on the given drives or on all drives (ALL). Please bear in mind that this defragmentation method does not

support any drive zones.

Optimizes the SSD using a method that goes

easy on resources.

Stops all processes (analysis, defragmentation etc.) on the given drives or on all drives (ALL).

Sends the TRIM command to the SSD.

Optimizes the memory allocation of a virtual

hard disk.

Waits for a keystroke before ending the

Syntax

Description command line program (once the operation has ended).

User's guide O&O Defrag O&O DiskCleaner

### **0&0** DiskCleaner

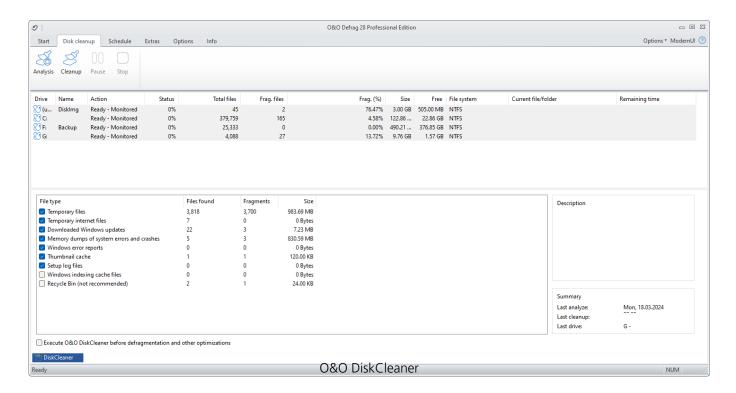

O&O Defrag offers a convenient tool with O&O DiskCleaner that searches for and removes temporary and unnecessary files that consume space and increase fragmentation.

- O&O DiskCleaner wins back otherwise used space
- Advantage for data protection:
  - Analyzes the database and provides you with an overview of temporary and unneeded files.
  - Particularly in temporary files, temporary Internet files, thumbnails and the cache of the Windows Indexing Service may contain residues of highly personal data. You have almost no possibility to overlook where, for example, remains of Word documents or photos are located on the hard drive.
- With just one click, you can optimize the database of drives and decide which file types to delete.
- You can find O&O Disk Cleaner as Ribbon-entry under **O&O DiskCleaner**. You now have the opportunity to select **Analysis** or **Cleanup**.

# O&O DiskCleaner – Settings

The settings are among the drive list. Here you can decide what file type should be deleted, we have already set up a safe default setting for you.

**Note: Cache of the Windows Indexing Service** and **Recycle Bin** are disabled by default. If the Indexing Service Cache is cleared, the Windows Search can be significantly slowed. Since data

Thumbnail cache

might be accidentally sent to the **Recycle Bin**, it is not selected. You should select this option only if you are sure that data in the Recycle Bin can be deleted.

Temporary files Files temporarily stored by the system or

programs and not deleted after use. These are no longer required and can be safely deleted.

Temporary internet files Files downloaded by browsers and mail

programs when online and retained for speed increase purposes. They can be very large, and

they can be deleted safely.

Downloaded Windows updates As a rule, after Windows and Program updates

are downloaded certain components remain left over. These are no longer required and can be

safely deleted.

the system are retained for diagnostic purposes. They can be very large, and they can be deleted

safely.

Windows error reports After driver errors or program crashes, error logs

are collected and retained to be sent to Microsoft. This data can be safely deleted. With every access to pictures, videos and documents the operating system creates

miniature versions for a quicker preview of the content. They can be very large, and they can be

deleted safely.

Setup log files During an installation process the operating

system creates logs on the progress. This data

can be safely deleted.

Windows indexing cache files The Windows Indexing Service scans pictures

and documents in order to make their content quicker to find in Windows search. This data can be safely deleted but will reduce the speed of

Windows search.

Recycle Bin (not recommended)

The Recycle Bin contains safety copies of data

that was deleted by the user. The automatic cleaning of the Recycle Bin means data deleted

in error can no longer be restored.

# O&O DiskCleaner – Analysis

You can select a drive for the analysis, and then click **Analysis**. Files that can be deleted with the help of O&O DiskCleaner are displayed after the analysis. The process can be paused or canceled at any time. Upon completion of the analysis, a report dialog ("File summary") is shown; your drive can be cleaned up after.

# O&O DiskCleaner – Cleanup

Once you have started the cleanup, it can be paused or canceled at any time. After the cleanup, there is both an entry in the history, as well as a detailed report with the list of deleted and locked files.

Note: Not all files can be deleted. This is the case, for example when temporary files are still in use, or the operating system has locked a file.

User's guide O&O Defrag Drive activity

# Drive activity

The Deskband for displaying drive activity shows the read and write accesses on the computer. You can activate the drive activity here: **Start** > **QuickStart** > **Show drive activity in the task tray**. A search on the respective drive can be started by right-clicking.

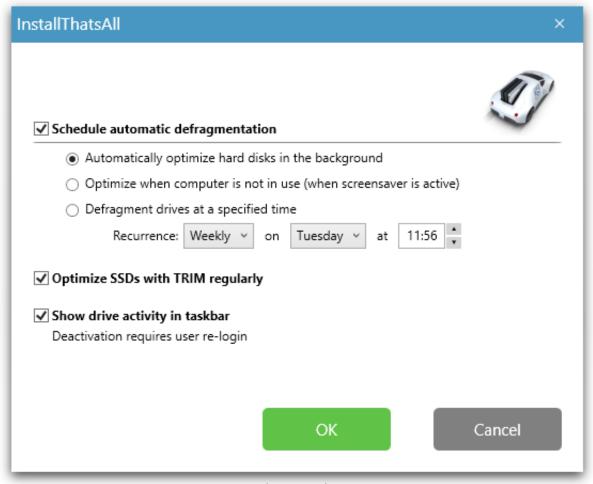

O&O Defrag - Configuration

You can hide the drive activity by right-clicking on one of the drive letters in the task tray, for this select **Close**.

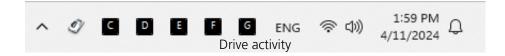

# Free space needed for defragmentation

The following limitations are valid for O&O Defrag. These are caused by Windows and cannot be circumvented.

# Size of Drive

All drive sizes supported by Windows are supported by O&O Defrag.

O&O Defrag was optimized for use on file systems having an especially large number of files. The storage capacity of a drive is therefore irrelevant.

# **Folders**

Any number of folders can be defragmented. O&O Defrag has an optimized memory management which allows it to record all file and folder information.

# Free hard disk space

Drives without any free disk space cannot be defragmented. For the best possible results, at least 5% of the whole hard disk capacity should be free. Files larger than the maximum free and connected storage space, may not be possible to defragment, and if so only with several runs.

To accelerate defragmentation, we recommend reserving at least 10-15% free hard disk space, however, this percentage decreases the higher the hard disk size is. What really matters is the size of the largest file that needs to be defragmented or moved around. For an optimal defragmentation, the file should have enough connected storage space available.

# Recommendations and FAQs

# Defragment your system regularly!

Only defragmentation on a regular basis can ensure that you always get the best out of your system! Along with automatic defragmentation in the background, O&O Defrag offers you the option of scheduling defragmentation jobs that can be run whenever you decide.

# Recommended use defragmentation plan

| Recommendation for:   | Manual<br>defragmentation | Automati<br>defragme |                      | Screen Saver jobs | Scheduled jobs |  |
|-----------------------|---------------------------|----------------------|----------------------|-------------------|----------------|--|
| Game computer         | ++                        | 3                    |                      | +                 |                |  |
| operating for         |                           |                      |                      |                   |                |  |
| hours                 |                           |                      |                      |                   |                |  |
| Private Desktop<br>PC | +                         | ++                   |                      | +                 |                |  |
| Workstation           | +                         | ++                   |                      | +                 | +              |  |
| Desktop               |                           |                      |                      |                   |                |  |
| Workstation           | +                         | +                    |                      | + +               | +              |  |
| Notebook running      |                           | +                    |                      |                   |                |  |
| on battery            |                           |                      |                      |                   |                |  |
| Video cut,            | ++                        |                      |                      | +                 |                |  |
| Harddisk              |                           |                      |                      |                   |                |  |
| Recording             |                           |                      |                      |                   |                |  |
| Server with large     | +                         |                      |                      |                   | + +            |  |
| files (> 4 GB)        |                           |                      |                      |                   |                |  |
| Server with many      | +                         |                      |                      |                   | + +            |  |
| files                 |                           |                      |                      |                   |                |  |
| (> 1 Mio)             |                           |                      |                      |                   |                |  |
| +                     |                           | Very Applicable      |                      |                   |                |  |
| + +                   |                           |                      | Extremely applicable |                   |                |  |

For constantly running **gaming computers** we recommend manual defragmentation. Only the gamer himself can decide when he can afford to lose system performance as a result of defragmentation. Alternatively, we recommend configuring the O&O ActivityMonitor so that an automatic defragmentation will not start while a game is running.

For a **regular desktop PC**, where mainly Internet or office applications are used, or even some games are played, we recommend keeping the default setup of O&O Defrag. Automatic defragmentation makes sure that your system is always running at its optimal performance level – without any effort on your part.

For **office computers** requiring average performance, the rule for for private desktop PCs should apply: We recommend keeping the default setup of O&O Defrag as it is.

With video editing or hard disk recording systems the data throughput of the disk subsystem plays a decisive role. In particular with hard disk recording systems, some unwanted failures might occur which can render an entire recording session useless. We recommend manual defragmentation of drives before and after a session. Please do not use automatic defragmentation. It could start analyzing your drives while you are working!

For **Servers** used heavily during the week or in daytime, we recommend a nightly job which runs an Optimize/Quick as well as a complete Optimize on the weekend.

# Don't wait too long before you defragment!

As soon as you've installed your operating system, the file system will begin to fragment. Avoid reduced performance right from the beginning and install O&O Defrag as quickly as possible! Only then can you be sure that your hard disks will access your files quickly. You will also avoid unnecessary wear and tear on your hardware due to increased movement of the read/write head.

# Avoid moving large numbers of files during defragmentation

O&O Defrag will calculate the best position for your files before and during the defragmentation. If you copy, move or delete files, these calculations will have to be carried out again. This will take time and lengthen the defragmentation time.

# Automatic defragmentation with the threshold tool

Along with automatic defragmentation in the background, O&O Defrag offers you the option of scheduling defragmentation jobs that can be run whenever you decide. You can shorten the duration of a defragmentation by specifying a border value for its execution. This means that defragmentation will only take place when a particular degree of fragmentation is reached. You can thereby avoid unnecessary defragmentation runs. In the job dialogue under **Drives**, just enter a degree of fragmentation, e.g., 5%, upon which the job should be run.

# **O&O Defrag on notebooks**

The Power Management enables you to prevent defragmentation if your notebook is running on battery power. The length of your battery's life will therefore not be affected and you won't have to stop the defragmentation manually. O&O Defrag recognizes the switch between main and battery power and will run the defragmentation according to your own configuration. You can read more about this in the section Settings.

# Continue working undisturbed while defragmenting

Particularly in the case of workstations or servers that are under pressure all the time, it is important that defragmentation take place in the background without negatively affecting the day-to-day running of the system. In such situations, we recommend you use O&O ActivityMonitor for keeping an eye on the resource usage and automatically adjusting the burden placed on your system by O&O Defrag.

# Why is the ClusterView different on HDDs and SSDs?

The ClusterView should display the hardware as exactly as possible.

An HDD is subdivided into clusters that correspond mostly to the size of pages in Windows. These are arranged approximately as they appear in the classic ClusterView.

This basic view is, however, too imprecise for SSDs. SSDs are also subdivided into clusters but they manage these clusters in blocks. This changes the type of allocation as well as the consequences of fragmentation.

If an HDD becomes fragmented, the speed and wear of the HDD are relatively unaffected by the fragments being combined in one group or arranged consecutively in a row. Small gaps don't pose any problem although the fact remains that data arranged consecutively can still be read faster as a result of the read/write head's movements being kept to a minimum.

With SSDs it's entirely different. When fragments are combined, there may be more blocks occupied than are actually needed. That's why it's important to combine all fragments and have data written consecutively so that any gaps can be removed. Doing so can potentially reduce the number of occupied blocks and thereby extend the lifespan and performance of the SSD considerably.

The new ClusterView displays the blocks on an SSD along with any clusters they contain. In extreme cases, a clear reduction in the number of occupied blocks will be visible. It's also possible to read if there are any poorly occupied blocks present. There may, for example, be one block with two occupied clusters and another with three occupied clusters. These two blocks could then be combined.

# Why do the write access counters of my SSD increase during defragmentation with Solid / Quick and Solid / Complete?

SSDs change the computer's status internally whenever anything is written or deleted. As a result, the change from 0 to 1 indicates a write access and a change from 1 to 0 a delete operation. Actual wear of the SSD occurs when changing from 1 to 0, which means only as a result of deletion. In most cases, however, deletion is necessary if anything needs to be written in any particular cell.

The SOLID/Quick method resets memory cells that contain obsolete data. These would have needed to be reset anyway at the next write access. The number of write accesses remains the same in the long run. Since the SSD won't have to delete anything at the next write access, writing can now be executed much faster.

SOLID/Complete repositions current data so that fewer blocks are used and new data can be written faster, and with less fragmentation. Although this requires more write accesses at first, there will be fewer accesses needed in the future.

# Status notices and program output

# Results logging of the defragmentation

O&O Defrag logs the start and stop times of defragmentation runs as well as any errors encountered. These are recorded according to the systems' own settings for application logging.

How to start the event viewer when running Windows:

Please go to the Control Panel of your computer and select **Administrative Tools/Event Viewer**.

# **O&O** Defrag and Firewalls

At the start of O&O Defrag, my firewall notifies me of an attempted access. I receive the error "10061". Why does this happen and how can I solve the problem?

The communication of the individual O&O Defrag program components (O&O Defrag Agent and user interface) is based on TCP/IP. This communication only runs inside your computer - without any access to the Internet or the network. Most firewalls, however, are programmed to recognize internal IP communication, so you receive a warning message.

You don't have to turn off your firewall! Simply open up port 50300. Since O&O Defrag automatically checks access permissions, there can be no external access over this port even if you are connected to the internet.

In most cases, it is enough to authorize O&O Defrag for exclusively internal communication when the software is started for the first time.

If this did not happen, however, including the files OODAG.EXE and OODCNT.EXE on your firewall's list of trusted programs has also proven successful with all of the firewalls we have tested.

Please consult your firewall's documentation for precise configuration procedures.

**Note:** If you have configured your firewall accordingly and are still receiving Error Message "10061", please verify that the services "O&O Defrag" and "Event Viewing" are enabled. If this is not the case, please enable these services.

# Conflicts with shadow copies during defragmentation

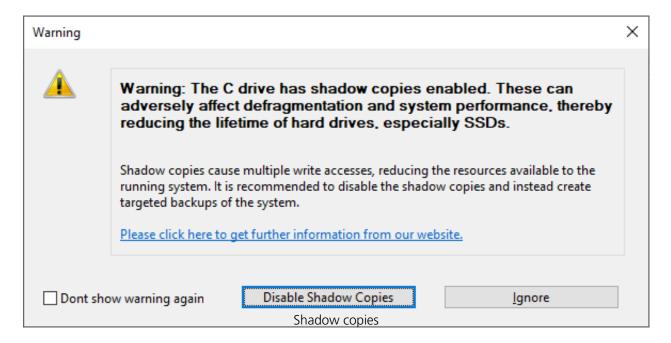

Shadow copies have been set by default starting from Windows 7. They are designed to protect against data loss by providing multiple versions of files and enabling the creation of restoration points. These features provide a continuous backup of the system. Along with all its obvious advantages, however, shadow copies do come with some drawbacks.

All changes to files are written multiple times and this ends up using additional resources. For HDDs this means write accesses are considerably slower and for SSDs, a shortened life expectancy as a result of multiple write accesses. This is why it's advisable to make targeted backups of the system. These can be made while the system's not being used to make sure there's no loss in performance when you want to use the system. You can also save the backup on an external disk. Doing so reduces the number of write accesses on your system disk and will help increase its life expectancy. Your backups will also be unaffected by any possible defects in the system or the internal hardware.

The negative effects of shadow copies have a strong impact on defragmentation because files are constantly being moved during the process. Windows classifies such movement as deletion and so it creates a completely new shadow copy for every repositioned file. In view of the many files being moved during defragmentation, large numbers of new shadow copies must occupy additional disk space. This results in the disk now having less free space than it did prior to defragmentation. Such activity can cause older shadow copies to be overwritten by new ones. This can unfortunately also result in the system restoration points being deleted! The impact of this is especially obvious when running a COMPLETE defragmentation method.

O&O Defrag gives you the option of disabling shadow copies before defragmentation.

If you want to enable shadow copies after defragmentation, use the key combination **Windows** +

**R** to access **Run** where you can enter **sysdm.cpl** and confirm with **Enter**. Switch to the **System Protection** tab and click **Configure...**. A new window will then open where, in the upper section, you'll find the **Turn on system protection** option. Select this and confirm by clicking **OK** in the dialog. Shadow copies will now be enabled once again.

## Note:

Existing system restoration points will be deleted by disabling system protection.

# Data Security and Integrity

O&O Defrag guarantees you complete data integrity and security. Only functions that are implemented in Windows by the operating system itself are used for defragmentation and synchronization of all file accesses.

File attributes (Date, Time, System, Archive etc.) and the security settings for NTFS drives will not be changed. Access rights also remain unchanged. In addition, only one file per drive will be processed at any one time. This ensures that even in a worst case scenario, only one file will be lost (e.g. if there is a power cut). If you have more questions concerning data security, we can provide you with more information. Do not hesitate to contact us at: <a href="mailto:support@oo-software.com">support@oo-software.com</a>

End user license agreement

#### **O&O Software GmbH**

End User License Agreement 5.9.3 (EULA)

## GENERAL SECTION and SPECIALIZED SECTION

## **GENERAL SECTION**

IMPORTANT - PLEASE READ CAREFULLY

This End User License Agreement (EULA) is organized into 2 sections: a general part, which is valid for all O&O products, and a specialized part, which includes the particular terms of each corresponding product. By accepting both parts of the license terms they automatically form part of your contract with O&O Software, Bülowstraße 66, 10783 Berlin.

Once accepted, these license terms will become part of your contract with O&O Software, Bülowstraße 66, 10783 Berlin.

If you have any questions regarding this contract and the license terms, our Service Team is available to help you under info@oo-software.com. The software product is protected by copyright laws and international copyright contracts as well as other laws and agreements concerning intellectual property.

# 1. Object and form of delivery

- (1) You receive the software covered by the contract in executable for (Binary code) together with the relevant documentation released by O&O according to Section (6).
- (2) The software provides the range of functions described in the given documentation. The documentation regarding functionality may be consulted prior to concluding the contract in the internet presentation on the following site www.oo-software.com.
- (3) Delivery will be made according to the way in which you have purchased the software, either by having a disk directly handed over, or sent by mail to an address you have supplied, or through the forwarding of a license as well as any required download information to a given E-mail address.
- (4) If you are currently receiving updates as part of a maintenance agreement, these will be made available electronically to you for downloading.
- (5) Changes to the delivery or E-mail address can only be considered, if they are supplied in writing or by E-mail to the address or E-mail address indicated on www.oo-software.com at least two weeks before delivery of the update.
- (6) A printed copy of the documentation will not be included in the delivery. The documentation consists primarily of electronic aids.

# 2. Requirements for application (system requirements)

- (1) Installation of the software is not part of the agreement.
- (2) Depending on the software, there are certain system requirements that must be met in order to use it according to the terms of this contract. These will be defined according to each product in the specialized section of this contract.

# 3. Rights of use, including test versions, unauthorized transfer, and application

- (1) O&O grants you, upon payment of the agreed one-time fee, a permanent, spatially unlimited and non-exclusive right to use the software.
- (2) Test versions if you have installed a test version of one of our products taken from the O&O Website www.oo-software.com, the right of use will be, according to the program, for a limited time only and/or technically restricted.
- (3) One copy of the software is entitled to be used on a maximum of one (1) output device /workstation simultaneously.
- (4) If you want to use the software on more than one output device/workstation, the rights of use must be extended accordingly. To find out which O&O products are also available as volume licenses, please consult www.oo-software.com. The separate price list concerning O&O Volume Licenses will apply to extending the rights of use without redelivery. A subsequent extension of the rights of use without redelivery does not result in further warranty.
- (5) Any use beyond that agreed upon in the contract is one in violation of the contract. In such a case, you are required to report this use that exceeds the rights of use to the supplier without any delay. The parties will then try to bring about an agreement for extending the rights of use. For the duration of the excessive usage, i.e., until the conclusion of such an agreement or the cessation of the excessive usage, you are required to pay compensation for this excessive usage according to the amount indicated in our price lists. The amount of compensation will be calculated on the basis of a four year, straight-line depreciation. If we are not informed of the excessive usage, a contract penalty in the amount three times the price of the usage indicated in the price list will be due to O&O.
- (6) You are entitled to create a backup copy of the software and to conduct ordinary data backups. The creation of more copies than the amount needed for the backing up of any future usage (including the backup copies and data backups) is not allowed.
- (7) Copyrights and other trademarks within the software may not be altered or removed. They must be transferred onto every copy of the software.
- (8) Unauthorized transfer only when you have purchased the software with an accompanying disk are you permitted to transfer it and then, only under the following conditions: a resale of the software is only permitted when it involves an entire software copy, i.e., by surrendering your own usage of the purchased copy, you are entitled to transfer these rights of use of the disk onto a third party according to the terms of the agreement existing between you and O&O. When making such

a transfer, you are required to hand over to the third party all materials related to the software that are covered in the contract and to delete the software from any storage volumes (e.g., hard disks) remaining in your possession.

- (9) Unauthorized rental and service The purchase of this contract does not entitle you to any public transfer or rental of the software. You are also not entitled to include the software as part of your providing services for and in the presence of any third parties. You may purchase an appropriate license from O&O for doing this.
- (10) Prohibition on Reverse Engineering, Decompilation, and Disassembly. You may not reverse engineer, decompile, or disassemble this software except and only to the extent that such activity is expressly permitted by applicable law notwithstanding this limitation.
- (11) Compliance with Applicable Laws. You must comply with all applicable laws regarding use of software.

## 4. Payment

- (1) The prices are given with the corresponding sales taxes included, unless otherwise indicated.
- (2) Test versions Downloads of test versions offered by O&O are provided free of charge, unless otherwise indicated.
- (3) If you receive updates of your programs as part of a Maintenance Agreement, the terms of payment in these contracts will apply to these Maintenance Agreements.
- (4) O&O is entitled to forward any data it has received onto third parties requiring it for purposes of collection.
- (5) Until payment is made in full, O&O retains possession of all rights, particularly those concerning copyrighted rights of use, on the materials included in this contract. O&O is specifically entitled to cancel a contract, for example, when your payment is delayed, it prohibits the further using of the software and demands the surrendering of all copies or this being impossible, to demand their deletion. Should a third party have access to the object of purchase before payment is completed for the contractual software, you are required to inform this third party about the object being the property of O&O and to inform O&O, in writing, about the third party's access.

## 5. Material defect and defect of title

- (1) The software package or download you receive is free of any material defect or defect of title.
- (2) A material defect exists when the software is unable to be used as described in the documentation appearing on the website www.oo-software.com and included in delivery or available for downloading. O&O is constantly checking to make sure that other sources are not misrepresenting the functions and properties of the software as described in the documentation. You can therefore assume that any descriptions beyond those found in the software documentation have not originated with O&O and are also unknown to it. Please inform O&O if you learn of any software descriptions that include functions and properties not mentioned in the

#### documentation.

- (3) A defect of title exists when, after delivery of the software, the rights needed for using it as stipulated in the contract have not been effectively granted.
- (4) Any claims concerning defects of material and/or title related to the software have a limitation period of two years subsequent to delivery of the program or transmission of the serial number needed for downloading. If you are not a private individual, the warranty period is shortened to one year. If O&O has fraudulently concealed a material defect, a three year limitation period will cover claims related to this defect. Payment for compensation that you might have been entitled to as a result of cancellation or an abatement can be refused upon expiration of the limitation period.
- (5) You are required to inform O&O, in writing if possible, of any defects that arise immediately upon their discovery. While doing so you should also describe, as well as possible, how the defect is communicated, the effect it has on the program, and under which circumstances it occurs.
- (6) Should defects be reported to O&O within the limitation period, it will undertake a cure free of charge.
- (7) As part of the cure, the corrected software will be redelivered as agreed. An on-site analysis and correction of the error on your system will not take place. O&O assumes the ensuing expenses for the cure, in particular the costs for transport, labor, and material. You are personally responsible for installation. O&O specifically does not assume on-site installation as part of its obligation with regard to defects of material or title. Should a change of the program be required as part of the cure, O&O will make the necessary changes in the documentation without any charges.
- (8) After the unsuccessful expiration of a deadline you set for cure, you can cancel the contract or reduce the purchase price and demand compensation instead of service or the replacement of any futile expenditures.
- (9) A deadline is not required when a) O&O refuses both kinds of cure, even if it is entitled to do so as a result of the arising expenses, or b) the cure is impossible, or c) the cure is unacceptable to you, or d) the cure is unsuccessful.

A subsequent improvement is considered a failure after the second unsuccessful attempt, unless there is something particular about the type of software or the defect itself or the surrounding circumstances that would indicate otherwise.

- (10) You are not entitled to cancel the contract if the defect is negligible, nor may you, in this event, demand compensation instead of full service.
- (11) In the event of cancellation, compensation is due for any uses made. The compensation for use will be based on a four year, straight-line depreciation of the purchase price.
- (12) As a result of the abatement, the purchase price will be reduced by the amount which is calculated for deducting the defect from the value of the software. The standard used will be its

value at the time the contract was concluded. The amount, when necessary, is to be calculated by estimation. As a result of this reduction, any amount larger than that paid for the reduced purchase price will be refunded.

- (13) If it turns out that a reported problem did not arise as a result of a defect in the software, O&O is entitled to invoice you, according to the amount charged in its price lists for such services, the expenses for analysis and correction of the problem if you can be accused of malice or gross negligence.
- (14) The seller's warranty is canceled, when changes are made on the software without expressed written consent or when the software is not used as intended or used in an improper software environment, unless you can prove that these facts had nothing to do with the problems that occurred.

# 6. Limitation of compensation

- (1) O&O is liable for compensation for every legal ground to the extent described in the following provisions.
- (2) The extent of liability of O&O for damages caused by malice or gross negligence arising from O&O itself or one of its vicarious or legal agents is unlimited.
- (3) There is no limit to the extent of liability of O&O or any of its legal or vicarious agents for damages involving injury to life, physical well-being or health, or for simple breach of duty.
- (4) There is unlimited liability for damages caused by serious organizational fault on the part of O&O as well as for damages arising from a missing guaranteed characteristic.
- (5) For the breach of an essential contractual duty, O&O is liable for damages normally foreseen in a contract when none of the instances in provisions (2) (4) applies.
- (6) Any further liability for compensation is excluded, specifically excluded is liability without fault.
- (7) Liability as defined by the product liability law remains untouched.
- (8) If damage can be traced to have arisen through a fault on the part of O&O as well as on the part of yourself, you must have your share of the fault evaluated.

You are responsible for making a standard backup of your data at least once a day. For data loss caused by O&O, O&O is only liable for the expense of duplicating the data on your backup copies that need to be created and for the restoration of data, which would have also been lost during a standard backup procedure.

## 7. Final provisions

- (1) You may only balance claims from O&O with indisputable or legally valid claims.
- (2) Changes and amendments to this contract must be made in writing. This also applies to

changes to this provision.

- (3) The contract is subject to German law. The uniform UN purchasing law (CISG) as well as the UNIDROIT Factoring Agreement of Ottawa do not apply.
- (4) Any general terms and conditions on your part will not be applied.
- (5) This license agreement is subject to the laws of the Federal Republic of Germany. In the event you are not a private individual or a resident of the Federal Republic of Germany, we agree that the district court in Berlin will be the competent court for litigation arising from this contract.

#### 8. Contact

If you have any questions concerning the O&O Software License Agreement or wish to speak with O&O, please get in touch with us.

O&O Software, Bülowstraße 66, 10783 Berlin, Germany

E-Mail: info@oo-software.com / sales@oo-software.com, Web: www.oo-software.com

#### SPECIALIZED SECTION

## **O&O AutoBackup**

Amendment to: 2. Requirements for application (system requirements)

# O&O AutoBackup Professional Edition

The software requires Windows 8.1 (all Editions), Windows 10 (all Editions) or Windows 11 (all Editions) operating systems. Application within the terms of this contract is not achieved without the use of one of these operating systems. Control of the program through a network management is not possible.

#### **O&O BlueCon**

Amendment to: 2. Requirements for application (system requirements)

The software requires Windows 8.1 (all Editions), Windows Server 2012 R2 (all Editions), Windows 10 (all Editions), Windows Server 2016 (all Editions), Windows Server 2019 (all Editions) or Windows Server 2022 (all Editions) operating systems. Application within the terms of this contract is not achieved without the use of one of these operating systems.

The product at hand can only be employed according to the acquired license. The following license types exist for O&O BlueCon:

## **O&O BlueCon Admin Edition**

You are authorized to use the software product on all computers a) in the possession of the company (legal person or natural person(s) in the case of corporations) owning the license and b) all located at a single site. This software product may be used only via the corresponding bootable

medium that was either purchased or that you created. Separate installation of the software product itself or any of its components on individual computers is not part of this licensing agreement. This license is bound to a single natural person and is non-transferable.

#### O&O BlueCon Tech Edition

You are authorized to use the software product on all computers. This includes computers not owned by the company of the licensee (also known as Service Technician's License). This software product may be used only via the corresponding bootable medium that was either purchased or that you created. Separate installation of the software product itself or any of its components on individual computers is not part of this licensing agreement. This license is bound to a single natural person and is non-transferable.

## O&O BrowserPrivacy

Amendment to: 2. Requirements for application (system requirements)

The software requires Windows 8 (all Editions), Windows 8.1 (all Editions), Windows 10 (all Editions) or Windows 11 (all Editions) operating systems. Application within the terms of this contract is not achieved without the use of one of these operating systems. Control of the program through a network management is not possible.

## **O&O BuildPE**

Important note for working with O&O BuildPE

The program overwrites the target storage volume (these volumes include re-writable CDs or USB Sticks, amongst others). Please therefore make absolutely sure that the target volume does not contain any data that you may still require, as the overwriting of this data cannot be reversed!

O&O formally declares that it is not responsible for damages arising from the improper use of O&O BuildPE.

Amendment to: 2. Requirements for application (system requirements)

The software requires Windows 10 (all Editions) or Windows Server 2019 (all Editions) operating systems. Application within the terms of this contract is not achieved without the use of one of these operating systems.

#### **O&O CleverCache**

Amendment to: 2. Requirements for application (system requirements)

## **O&O** CleverCache Professional Edition

The software requires Windows 7 (all Editions) operating systems. Application within the terms of this contract is not achieved without the use of one of these operating systems.

## O&O CleverCache Server Edition

The software requires Windows Server 2008 (all Editions), Windows 7 (all Editions) or Windows

Server 2008 R2 (all Editions) operating systems. Application within the terms of this contract is not achieved without the use of one of these operating systems.

# **O&O Defrag**

Amendment to: 2. Requirements for application (system requirements)

# O&O Defrag Professional Edition

The software requires Windows 10 (all Editions) or Windows 11 (all Editions) operating systems. Application within the terms of this contract is not achieved without the use of one of these operating systems. Control of the program through a network management is not possible.

# O&O Defrag Server Edition

The software requires Windows 10 (all Editions), Windows 11 (all Editions), Windows Server 2012 (all Editions), Windows Server 2012 R2 (all Editions), Windows Server 2016 (all Editions), Windows Server 2019 (all Editions) or Windows Server 2022 (all Editions) operating systems. Application within the terms of this contract is not achieved without the use of one of these operating systems. The O&O Defrag Server Edition may be used on computers with or without the user interface. You are entitled to control this program over the separately obtainable network manager.

# O&O Defrag Virtual Machine Edition

The software may only be used on the appropriate operating system in accordance with the previously mentioned conditions for the Server Edition. You must own a minimum of one Server Edition to use a Virtual Machine Edition.

## **O&O DiskImage**

Amendment to: 2. Requirements for application (system requirements)

# **O&O** DiskImage Express Edition

The software requires Windows 8.1 (all Editions), Windows 10 (all Editions) or Windows 11 (all Editions) operating systems. Application within the terms of this contract is not achieved without the use of one of these operating systems. Control of the program through a network management is not possible.

# O&O DiskImage Professional and Special Edition

The software requires Windows 8.1 (all Editions), Windows 10 (all Editions) or Windows 11 (all Editions) operating systems. Application within the terms of this contract is not achieved without the use of one of these operating systems. Control of the program through a network management is not possible.

# **O&O** DiskImage Server Edition

The software requires Windows 8.1 (all Editions), Windows 10 (all Editions), Windows 11 (all Editions), Windows Server 2012 (all Editions), Windows Server 2012 R2 (all Editions), Windows Server 2016 (all Editions), Windows Server 2019 (all Editions) or Windows Server 2022 (all Editions) operating systems. Application within the terms of this contract is not achieved without the use of

one of these operating systems. The O&O DiskImage Server Edition may be used on computers with or without the user interface. You are entitled to control this program over the separately obtainable network manager.

# O&O DiskImage Virtual Machine Edition

The software may only be used on the appropriate operating system in accordance with the previously mentioned conditions for the Workstation and Server Editions. You must own a minimum of one Server Edition to use a Virtual Machine Edition.

Amendment to: 3. Rights of use, including test versions, unauthorized transfer, and application

# Creation and restoration of images

The source computer and each target computer are required to hold licenses, to create and restore images using O&O DiskImage. One license is sufficient under the previously mentioned terms, if the source and the target computer is one non-virtual workstation. Each virtual machine is seen as an independent computer; in other words, each virtual machine needs its own license.

# **O&O DiskRecovery**

Amendment to: 2. Requirements for application (system requirements)

The software requires Windows 8 (all Editions), Windows 8.1 (all Editions), Windows Server 2012 (all Editions), Windows Server 2012 R2 (all Editions), Windows 10 (all Editions), Windows Server 2016 (all Editions) or Windows Server 2019 (all Editions) operating systems. Application within the terms of this contract is not achieved without the use of one of these operating systems.

The product at hand can only be used according to its acquired license. The following license types exist for O&O DiskRecovery:

## O&O DiskRecovery Professional Edition

You are authorized to install and use the software product on only one computer. This should be used wholly in conjunction with all hardware in your possession, i.e. this license may not be used to provide a service to a third party. Other limitations may apply in the software itself. Please consult the software documentation for more information on these limitations.

## **O&O** DiskRecovery Admin Edition

You are authorized to install and use the software product on all computers a) in the possession of the company (legal person or natural person(s) in the case of corporations) owning the license and b) all located at a single site. This should be used wholly in conjunction with all hardware in your possession, i.e. this license may not be used to provide a service to a third party. This software product may be used only via the corresponding bootable medium that was either purchased or that you created. Separate installation of the software product itself or any of its components on individual computers is not part of this licensing agreement. This license is bound to a single natural person and is non-transferable.

# **O&O** DiskRecovery Tech Edition

You are authorized to install and use the software product on all computers. This includes

computers that do not belong to the company owning the license (also known as Service Technician's License). This software product may be used only via the corresponding bootable medium that was either purchased or that you created. Separate installation of the software product itself or any of its components on individual computers is not part of this licensing agreement. This license is bound to a single natural person and is non-transferable.

## **O&O DiskStat**

Amendment to: 2. Requirements for application (system requirements)

#### **O&O** DiskStat Professional Edition

The software requires Windows 7 (all Editions) operating systems. Application within the terms of this contract is not achieved without the use of one of these operating systems.

## **O&O** DiskStat Workstation Edition

The software requires Windows 7 (all Editions) operating systems. Application within the terms of this contract is not achieved without the use of one of these operating systems. The O&O DiskStat Workstation Edition may be used on computers with or without the user interface. You are entitled to control this program over the separately obtainable network manager.

## **O&O** DiskStat Server Edition

The software requires Windows Server 2008 (all Editions), Windows 7 (all Editions) or Windows Server 2008 R2 (all Editions), operating systems. Application within the terms of this contract is not achieved without the use of one of these operating systems.

#### **O&O** DiskStat Virtual Machine Edition

The software may only be used on the appropriate operating system in accordance with the previously mentioned conditions for the Workstation and Server Editions. You must own a minimum of one Server Edition to use a Virtual Machine Edition.

#### **O&O DriveLED**

Amendment to: 2. Requirements for application (system requirements)

## **O&O** DriveLED Professional Edition

The software requires Windows 7 (all Editions) operating systems. Application within the terms of this contract is not achieved without the use of one of these operating systems. Control of the program through a network management is not possible.

# **O&O** DriveLED Workstation Edition

The software requires Windows 7 (all Editions) operating systems. Application within the terms of this contract is not achieved without the use of one of these operating systems. The O&O DriveLED Workstation Edition may be used on computers with or without the user interface. You are entitled to control this program over the separately obtainable network manager.

#### **O&O** DriveLED Server Edition

The software requires Windows Server 2008 (all Editions), Windows 7 (all Editions) or Windows Server 2008 R2 (all Editions), operating systems. Application within the terms of this contract is not achieved without the use of one of these operating systems. The O&O DriveLED Server Edition may be used on computers with or without the user interface. You are entitled to control this program over the separately obtainable network manager.

## **O&O** DriveLED Virtual Machine Edition

The software may only be used on the appropriate operating system in accordance with the previously mentioned conditions for the Workstation and Server Editions. You must own a minimum of one Server Edition to use a Virtual Machine Edition.

# **O&O Enterprise Management Console**

Important note on the Microsoft SQL Server

This product uses the Microsoft SQL Server or Microsoft SQL Server Express Edition. To the extent that these programs are part of the installation of this product, the terms of their licensing related to the use of this software will also apply to the terms of this agreement.

The use of Microsoft SQL Server Express Edition is free of charge in conjunction with this product. The purchase of licenses for O&O Enterprise Management Console and related products is separate from any possible purchase of SQL Server products.

Amendment to: 2. Requirements for application (system requirements)

The software requires Windows 8 (all Editions), Windows Server 2012 (all Editions), Windows Server 2012 R2 (all Editions), Windows 10 (all Editions) or Windows Server 2016 (all Editions) operating systems. Application within the terms of this contract is not achieved without the use of one of these operating systems.

#### **O&O EventViewer**

Amendment to: 2. Requirements for application (system requirements)

## **O&O** EventViewer Workstation Edition

The software requires Windows 8 (all Editions) operating systems. Application within the terms of this contract is not achieved without the use of one of these operating systems. The O&O EventViewer Workstation Edition may be used on computers with or without the user interface. You are entitled to control this program over the separately obtainable network manager.

#### **O&O** EventViewer Server Edition

The software requires Windows 8 (all Editions) or Windows Server 2012 operating systems. Application within the terms of this contract is not achieved without the use of one of these operating systems.

## **0&O EventViewer Virtual Machine Edition**

The software may only be used on the appropriate operating system in accordance with the previously mentioned conditions for the Workstation and Server Editions. You must own a

minimum of one Server Edition to use a Virtual Machine Edition.

#### **0&0** FileDirect

Amendment to: 2. Requirements for application (system requirements)

The software requires Windows 10 (all Editions) operating systems. Application within the terms of this contract is not achieved without the use of one of these operating systems.

Amendment to: 3. Rights of use, including test versions, unauthorized transfer, and application Distribution. You may make exact, unmodified copies of this Software Product and distribute such copies solely by electronic means for example, posting on Internet sites for others to download), subject to the following (a) that the software is distributed unmodified (wrapping or packaging the software with a so-called "Installer", "Wrapper" or similar constitutes a forbidden modification for the purposes of this contract) and in its entirety with its complete user documentation, readme files, copyright, trademark, and other indications protecting intellectual property including this license agreement, and all of its other components), and (b) that such transfer may occur anywhere in the world, except when prohibited by laws of the Federal Republic of Germany (directly or indirectly.)

# Amendment to: 4. Payment

O&O demands no fee for the use of O&O FileDirect. In addition, a fee for this license and this program may not be demanded by any Third Parties, unless this is done with the expressed approval of O&O. When in doubt, please get in touch with us. You can find our contact data at the end of this license agreement.

## **O&O MediaRecovery**

Amendment to: 2. Requirements for application (system requirements)
The software requires Windows 8 (all Editions), Windows 8.1 (all Editions) or Windows 10 (all Editions) operating systems. Application within the terms of this contract is not achieved without the use of one of these operating systems.

# **O&O PartitionManager**

Amendment to: 2. Requirements for application (system requirements)

## O&O PartitionManager Professional Edition

The software requires Windows 7 (all Editions) operating systems. Usage within the terms of this contract is not achieved without the application of these operating systems.

# O&O PartitionManager Server Edition

The software requires Windows Server 2008 (all Editions), Windows 7 (all Editions) or Windows Server 2008 R2 (all Editions) operating systems. Application within the terms of this contract is not achieved without the use of one of these operating systems.

# **O&O RegEditor**

Important note for working with the Microsoft Windows Registry

Before making changes to the Microsoft Windows Registry (in the following Registry), you should prepare a backup copy of the Registry and ensure that you'll be able to restore the Registry if a problem should arise.

O&O formally declares that it is not responsible for damages arising from the improper use of O&O RegEdit. Changes to the Registry should only be made by experienced users who are aware of the consequences of such changes. A defective Registry can influence the entire stability of the system and lead to a crash of the computer or make it unable to start. This can further lead to loss of data.

Amendment to: 2. Requirements for application (system requirements)

The software requires Windows 8 (all Editions), Windows 8.1 (all Editions), Windows Server 2012 (all Editions), Windows Server 2012 R2 (all Editions) or Windows 10 (all Editions) operating systems. Application within the terms of this contract is not achieved without the use of one of these operating systems.

Amendment to: 4. Payment

O&O demands no fee for the use of this license. In addition, a fee for this license and this program may not be demanded by any Third Parties, unless this is done with the expressed approval of O&O. When in doubt, please get in touch with us. You can find our contact data at the end of this license agreement.

#### **O&O** RescueBox

Amendment to: 2. Requirements for application (system requirements)

The software requires Windows Server 2008 (all Editions), Windows 7 (all Editions) or Windows Server 2008 R2 (all Editions), operating systems. Application within the terms of this contract is not achieved without the use of one of these operating systems.

The product at hand can only be used according to its acquired license. The following license types exist for O&O RescueBox:

#### O&O RescueBox Personal Edition

You are authorized to install and use the software product on only one computer. This should be used wholly in conjunction with all hardware in your possession, i.e. this license may not be used to provide a service to a third party. Other limitations may apply in the software itself. Please consult the software documentation for more information on these limitations.

#### **O&O SafeErase**

Amendment to: 2. Requirements for application (system requirements)

O&O SafeErase – Subscription for 1 year

The software requires the operating system Windows 8.1 (all editions), Windows 10 (all editions) or Windows 11 (all editions). Without the use of such an operating system, contractual use is not

# guaranteed.

#### O&O SafeErase Professional Edition

The software requires Windows 8 (all Editions), Windows 8.1 (all Editions), Windows 10 (all Editions) or Windows 11 (all Editions) operating systems. Usage within the terms of this contract is not achieved without the application of these operating systems.

#### **O&O** SafeErase Server Edition

You are authorized to install and use the software product on only one computer. This should be used wholly in conjunction with all hardware in your possession, i.e. this license may not be used to provide a service to a third party. Other limitations may apply in the software itself. Please consult the software documentation for more information on these limitations.

The software requires Windows 8.1 (all Editions), Windows 10 (all Editions), Windows 11 (all Editions), Windows Server 2012 (all Editions), Windows Server 2012 R2 (all Editions), Windows Server 2016 (all Editions), Windows Server 2019 (all Editions) or Windows Server 2022 (all Editions) operating systems. Application within the terms of this contract is not achieved without the use of one of these operating systems.

#### **O&O** SafeErase Admin Edition

You are authorized to install and use the software product on all computers a) in the possession of the company (legal person or natural person(s) in the case of corporations) owning the license and b) all located at a single site. This should be used wholly in conjunction with all hardware in your possession, i.e. this license may not be used to provide a service to a third party. This software product may be used only via the corresponding bootable medium that was either purchased or that you created. Separate installation of the software product itself or any of its components on individual computers is not part of this licensing agreement. This license is bound to a single natural person and is non-transferable.

The software requires Windows 8.1 (all Editions), Windows 10 (all Editions), Windows 11 (all Editions), Windows Server 2012 (all Editions), Windows Server 2012 R2 (all Editions), Windows Server 2016 (all Editions), Windows Server 2019 (all Editions) or Windows Server 2022 (all Editions) operating systems. Application within the terms of this contract is not achieved without the use of one of these operating systems.

## **O&O** SafeErase Tech Edition

You are authorized to install and use the software product on all computers. This includes computers that do not belong to the company owning the license (also known as Service Technician's License). This software product may be used only via the corresponding bootable medium that was either purchased or that you created. Separate installation of the software product itself or any of its components on individual computers is not part of this licensing agreement. This license is bound to a single natural person and is non-transferable.

The software requires Windows 8.1 (all Editions), Windows 10 (all Editions), Windows 11 (all Editions), Windows Server 2012 (all Editions), Windows Server 2012 R2 (all Editions), Windows Server 2016 (all Editions), Windows Server 2019 (all Editions) or Windows Server 2022 (all Editions)

operating systems. Application within the terms of this contract is not achieved without the use of one of these operating systems.

Amendment to: 3. Use rights, including trial versions and redistribution/use prohibitions The software is licensed, not sold, and proprietary.

# Amendment to: 4. Payment

The license is valid for the period specified in your transaction documentation (subscription period). The license is effective until terminated in accordance with this agreement. If no subscription term is specified in your transaction documentation, the subscription will extend to the standard twelve month period from the time the software was purchased. With the automatic renewal of the subscription period, you accept the licenseagreement valid at the time of renewal.

# **O&O SSD Migration Kit**

Amendment to: 2. Requirements for application (system requirements)
The software requires Windows 7 (all Editions) or Windows 8 (all Editions) operating systems.
Application within the terms of this contract is not achieved without the use of one of these operating systems.

## Contact

If you have any questions concerning the O&O Software License Agreement or wish to speak with O&O, please get in touch with us.

O&O Software, Bülowstraße 66, 10783 Berlin, Germany

E-Mail: info@oo-software.com / sales@oo-software.com, Web: www.oo-software.com